<span id="page-0-8"></span><span id="page-0-7"></span><span id="page-0-6"></span><span id="page-0-5"></span><span id="page-0-4"></span><span id="page-0-3"></span><span id="page-0-2"></span><span id="page-0-1"></span><span id="page-0-0"></span>For those who make a one-to-one connection between the MD DISCAM and your PC at **Connect the** home, click the desired step in the yellow area MD DISCAM to your PC! on the left-hand side of the screen. For those who connect the MD DISCAM to a PC on a LAN in your office or home, begin by choosing the desired step in the green area located on the right-hand side of the screen. **1** to 1 connection **Connecting the** LAM **MD DISCAM to the PC on a** between the MD DISCAM and PC For one-to-one connection To connect your MD between your MD DISCAM DISCAM to the PC on a and your PC at home, follow LAN, follow the steps the steps here. here. **STEP1-2 STEP1** [Add an Ethernet](#page-2-0) [Preparing for](#page-1-0) **[Terminal to your](#page-2-0)** [connection.](#page-1-0) [PC.](#page-2-0) **STEP1** [Connect the MD](#page-13-0) **STEP2** [DISCAM to your](#page-13-0) [PC.](#page-13-0) [Connect the MD](#page-3-0) [DISCAM to your](#page-3-0) [PC.](#page-3-0) **Windows MacOS Windows STEP2 STEP2 MacOS** [Setting the proxy](#page-17-0) [Setting the proxy](#page-20-0) **STEP3 STEP3** [server.](#page-17-0) [server.](#page-20-0) [Set your PC.](#page-4-0) [Set your PC.](#page-8-0) **STEP3 STEP3 STEP4 STEP4** [Setting the MD](#page-18-0) [Setting the MD](#page-18-0) [DISCAM.](#page-18-0) [DISCAM.](#page-18-0) [Set your MD](#page-5-0) [Set your MD](#page-10-0) [DISCAM.](#page-5-0) [DISCAM.](#page-10-0)  $\blacksquare$   $\blacksquare$   $\blacks$ **STEP5 STEP5 STEP4 STEP4** [Send images to](#page-19-0) [Send images to](#page-19-0) [Send images to](#page-6-0) [Send images to](#page-11-0) [your PC.](#page-6-0) [your PC.](#page-19-0) [your PC.](#page-11-0) [your PC.](#page-19-0) ------------------------**Note! Note! Note! Note!** [Be careful when](#page-7-0) [Be careful when](#page-12-0) [Be careful about](#page-21-0) [Be careful about](#page-21-0) [switching from the](#page-7-0) [switching from the](#page-12-0) [multiple](#page-21-0) [multiple](#page-21-0) [Internet to the MD](#page-7-0) [Internet to the MD](#page-12-0) [connections from](#page-21-0) [connections from](#page-21-0) [DISCAM](#page-7-0) [various PCs.](#page-21-0) [DISCAM](#page-12-0) [various PCs.](#page-21-0) $\frac{(40)}{(40)}$ 

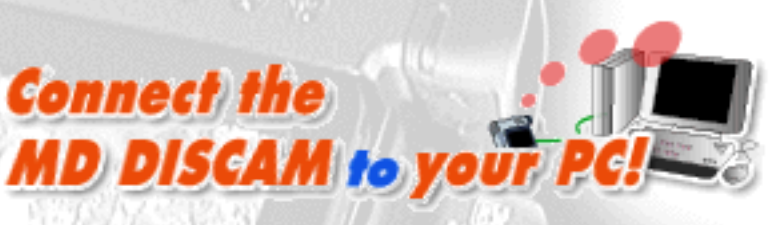

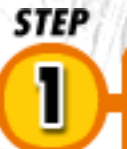

# **Preparing for connection.**

<span id="page-1-0"></span>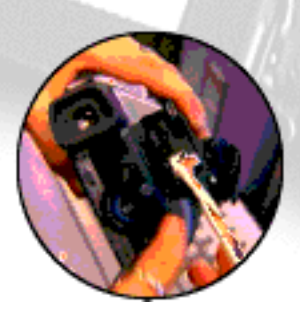

MD DISCAM is equipped with an Ethernet Terminal for the connectionto a PC. The one-to-one connection between the MD DISCAM and the PC requires an Ethernet Terminal on the PC as well.

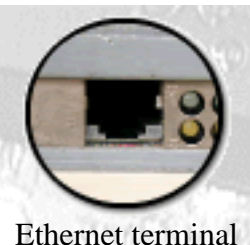

#### **Q: Is your PC equipped with an Ethernet Terminal?**

Does your PC have the built-in Ethernet Terminal (Refer to the illustration on the left.)? Is an Ethernet Board or an Ethernet Card available?

\*The Ethernet Terminal looks quite similar to a modem terminal but is a little wider.

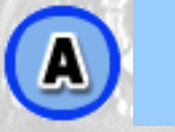

 $Yes.$   $\blacksquare$  [No.](#page-2-1)

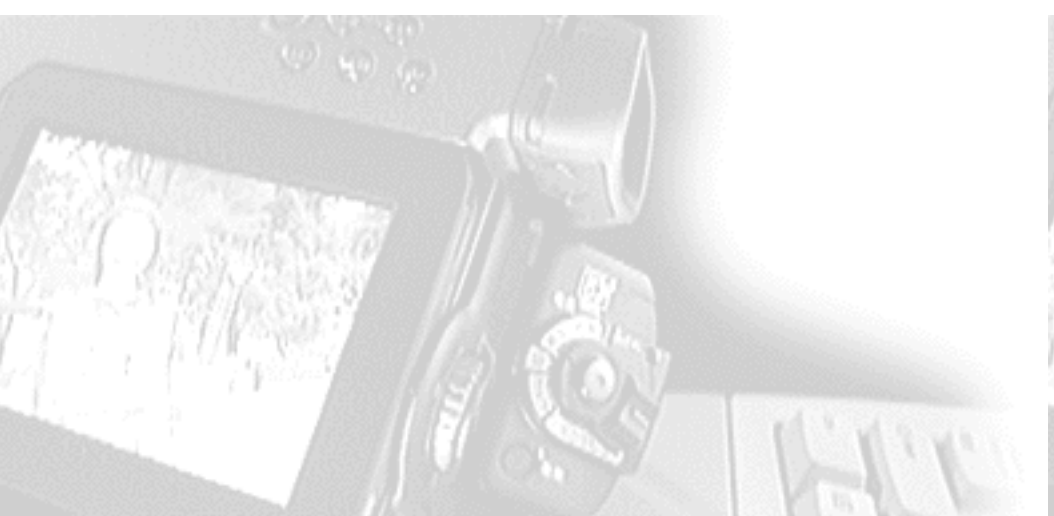

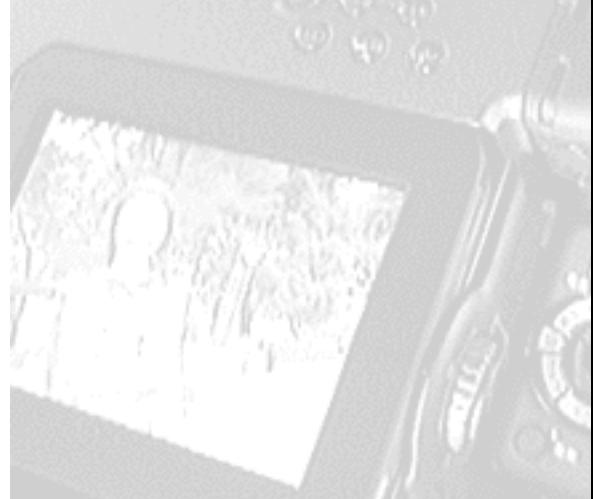

<span id="page-2-1"></span>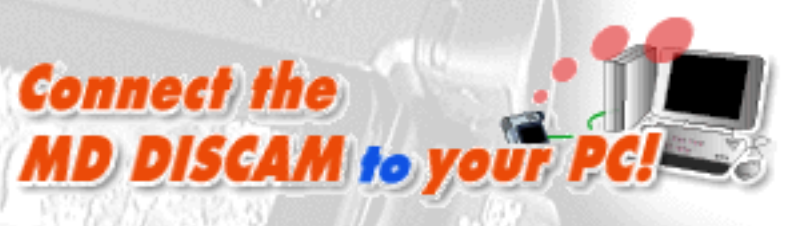

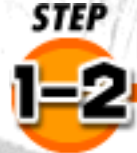

# **Add an Ethernet terminal to your PC.**

#### **Example of add-ons to a desktop**

<span id="page-2-0"></span>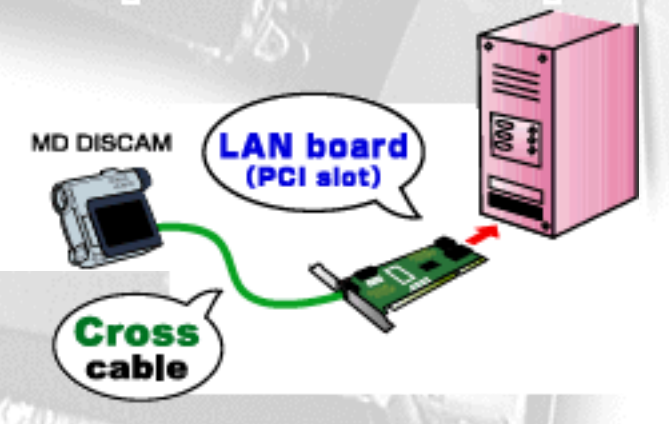

A commercially available LAN board or LAN card is required to add an Ethernet Terminal to the PC.

If you have a desktop, install a LAN board to the PCI slot, refer to the instruction manual about its installation.

#### **Example of add-ons to a laptop**

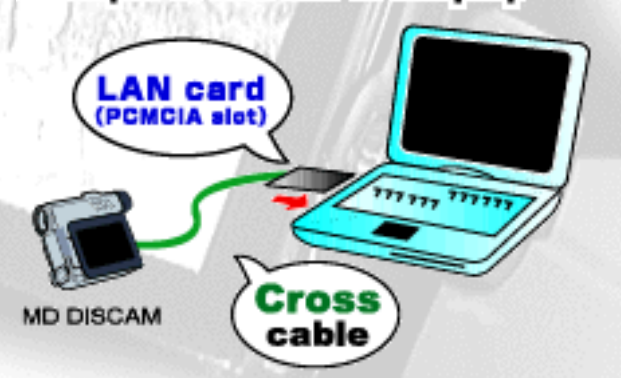

If you have a laptop, insert a LAN card in the slot of your PC. Refer to the instruction manual of the LAN card about its installation.

\*Contact the manufacturer regarding the installation of the board or card.(The MD DISCAM will not provide customer support for the above devices.)

\*The PCI slot type is recommended since it is easier to install. But please note that some PC do not support PCI or have no free slots left.

**Previous Step.** 

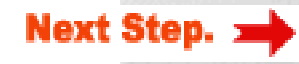

<span id="page-3-1"></span>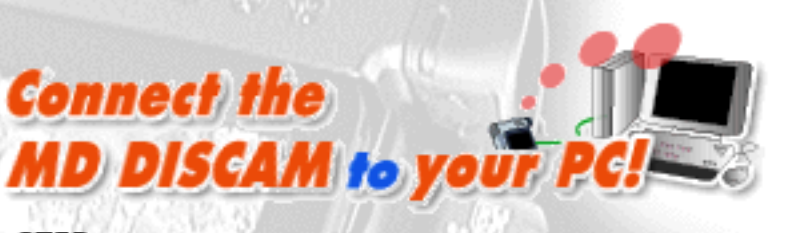

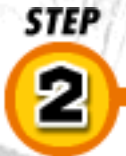

# **Connect the MD DISCAM to your PC.**

<span id="page-3-0"></span>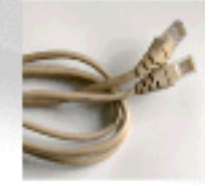

After preparing the Ethernet Terminal, connect the MD DISCAM to your PC with the power off. A commercially available Cross Cable is necessary for connection. Connect one end to your MD DISCAM and the other to your PC.

**Cross Cable** 

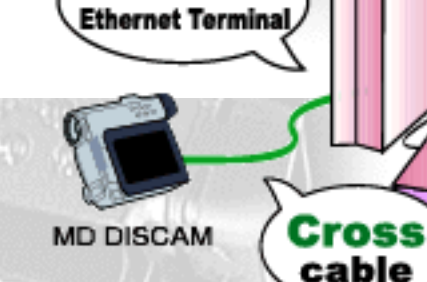

Built-in

## **Q: What is the OS for your PC?**

Next, let's set your PC. Which OS are you using?

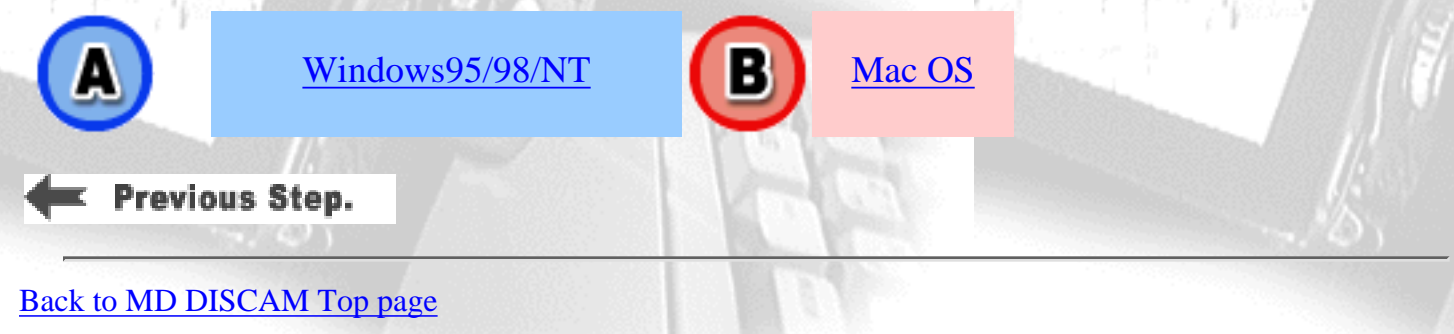

 $777$ 

 $777777$  $777.77$ 

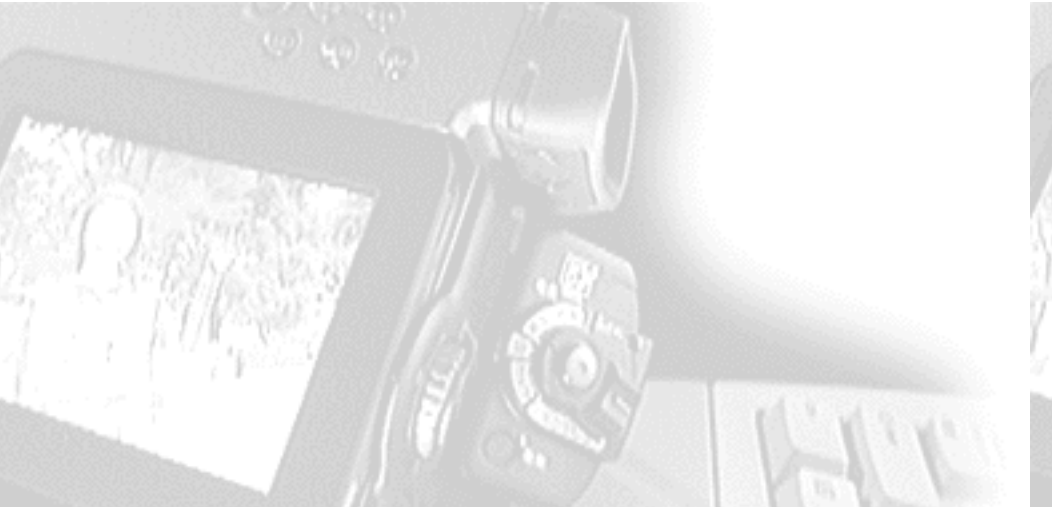

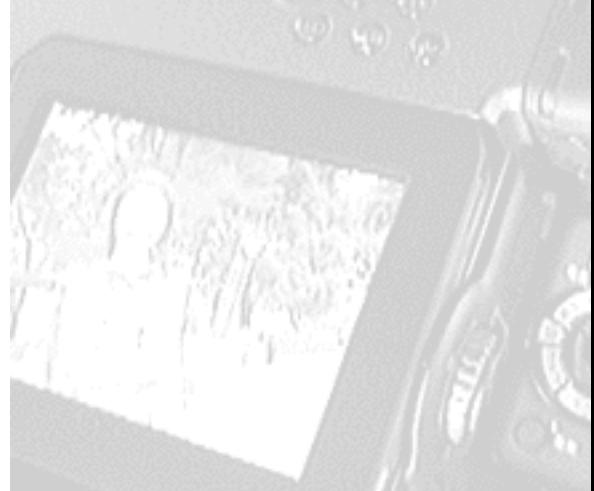

<span id="page-4-1"></span><span id="page-4-0"></span>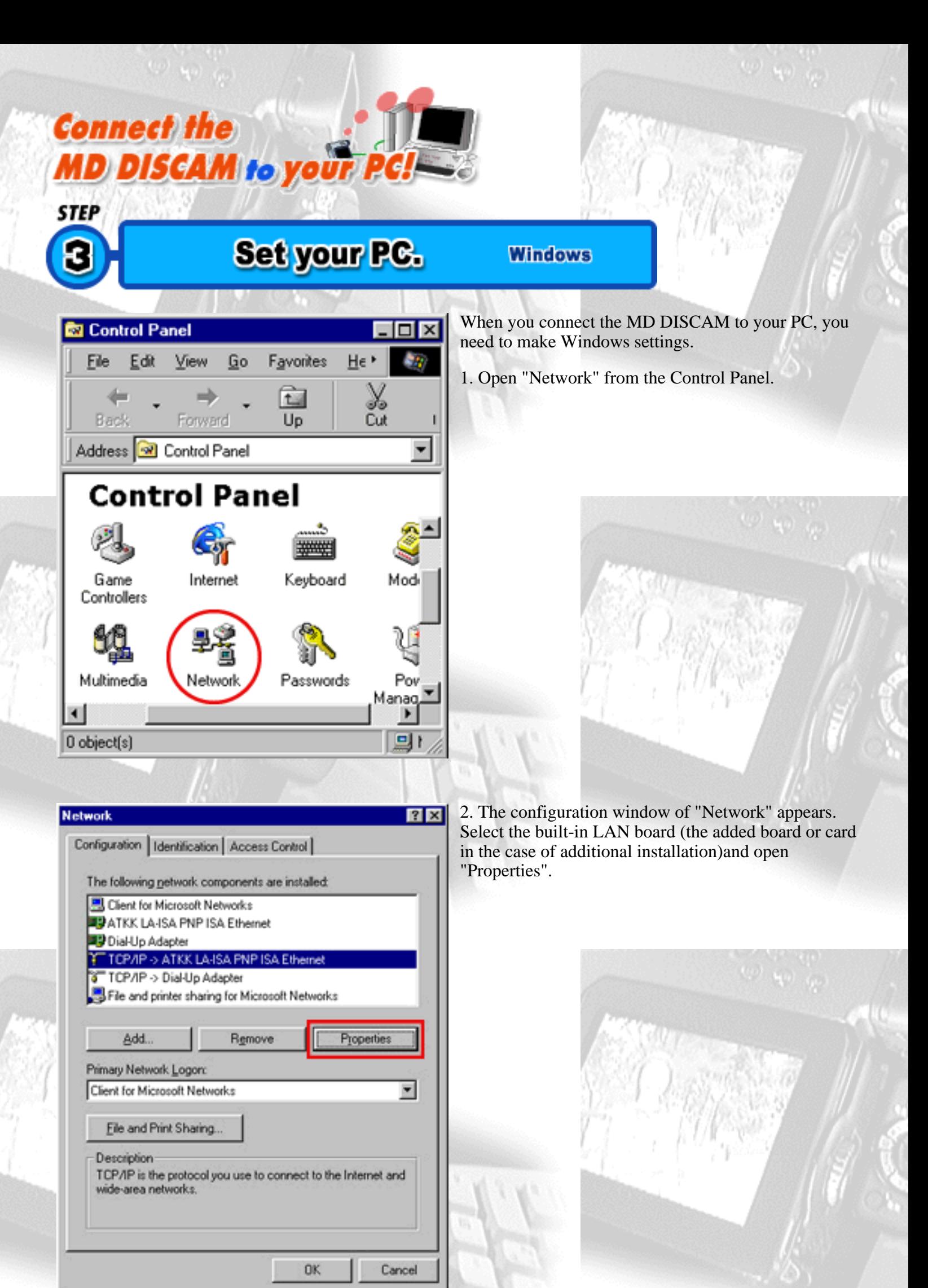

3. The configuration window of "TCP/IP Properties" appears. Check "Specify an IP address" and set the following.

#### IP Address:**192.168.0.1** Subnet Mask:**255.255.255.0**

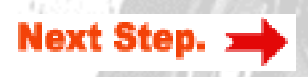

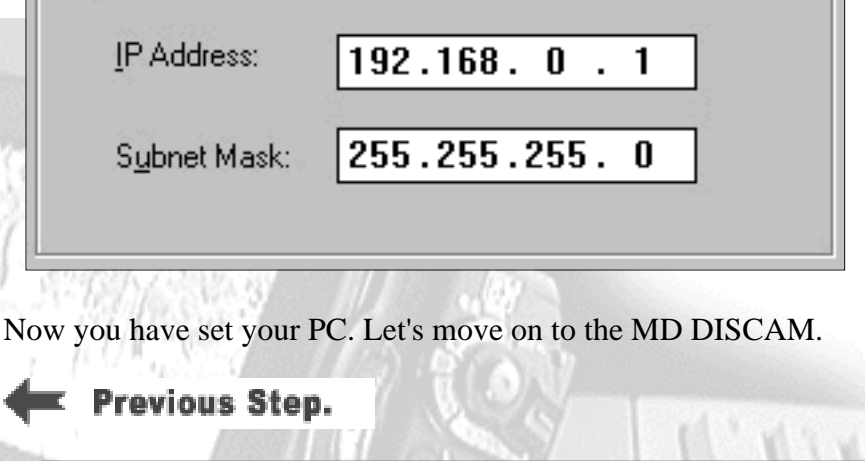

Obtain an IP address automatically

Specify an IP address:

[Back to MD DISCAM Top page](#page-0-1)

G

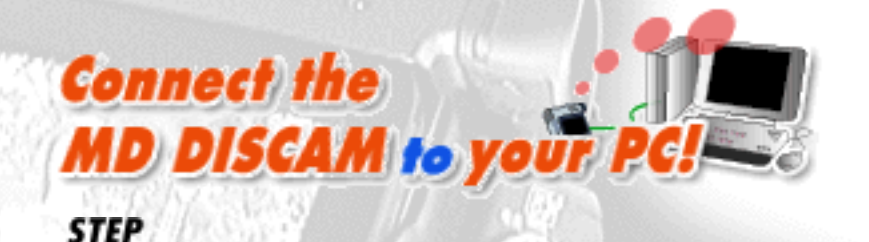

# **Set your MD DISCAM.**

<span id="page-5-0"></span>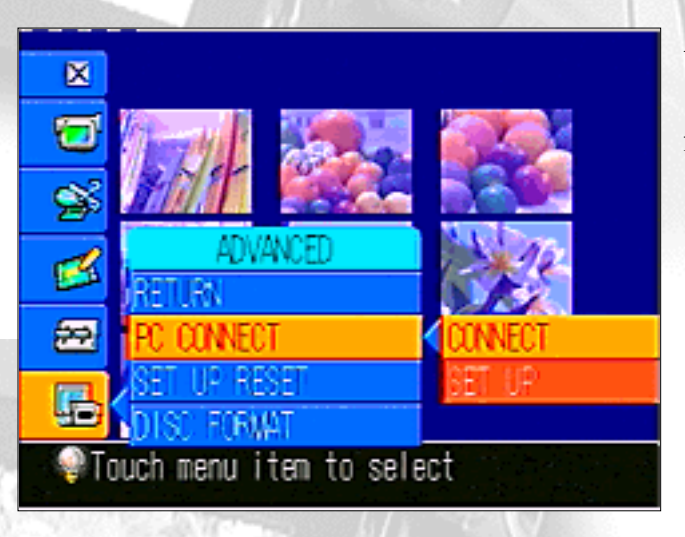

After setting your PC, you need to set the MD DISCAM.

1. Select "ADVANCED" - "PC CONNECT" - "SET UP" from the menu of the MD DISCAM.

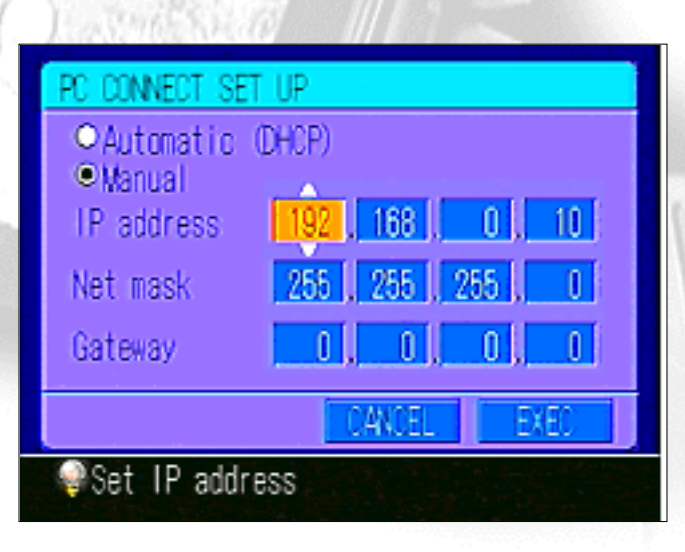

2. Select " Manual". Touching the white up-and-down arrows with the input pen or using the control dial and set the following.

**IP Address : 192.168.0.10 Net Mask : 255.255.255.0 Gateway : 0.0.0.0**

3. Press "EXEC" and restart the MD DISCAM.

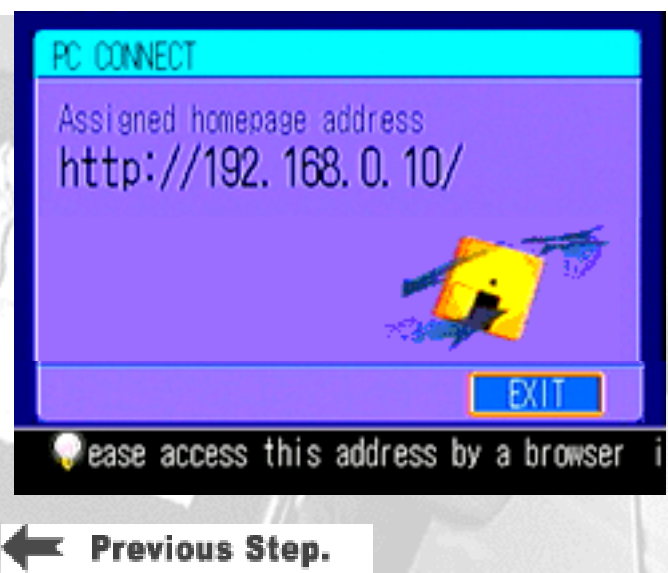

4. When the MD DISCAM restarts, select "ADVANCED" - "PC CONNECT" - "CONNECT" from the menu.

5. In a little while, the display changes to the window as shown on the left.(When it is accessed from the PC, the icon on the window starts rotating.)

Now, you have set your MD DISCAM. Let's try to access the MD DISCAM from your PC.

**Next Step.** 

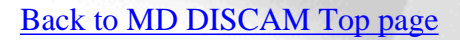

<span id="page-6-0"></span>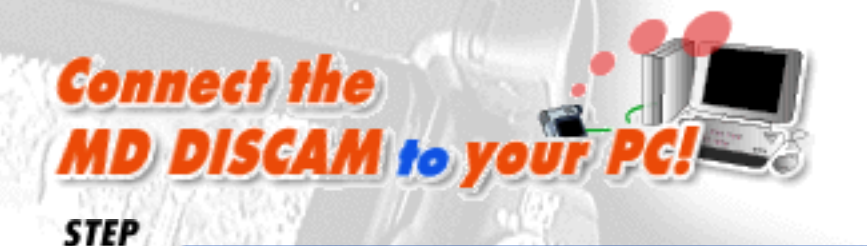

# **Send images to your PC.**

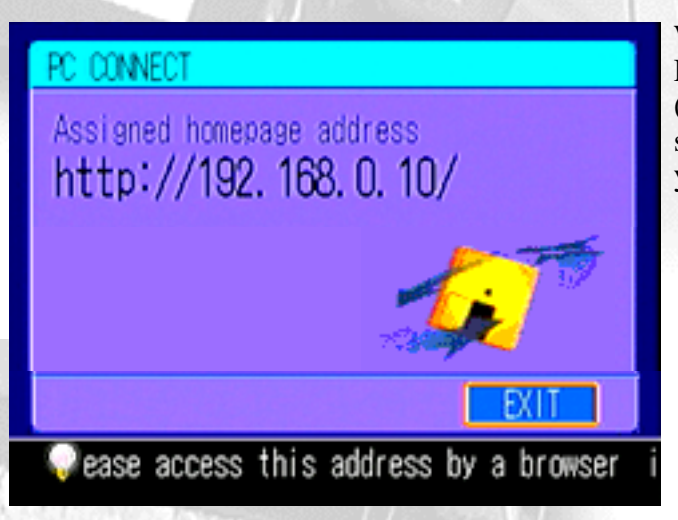

When the settings of the PC connection with the MD DISCAM have been completed, the home page address (http://192.168.0.10/) shown on the left appears on the screen. When it appears, let's view pictures and images on your PC.

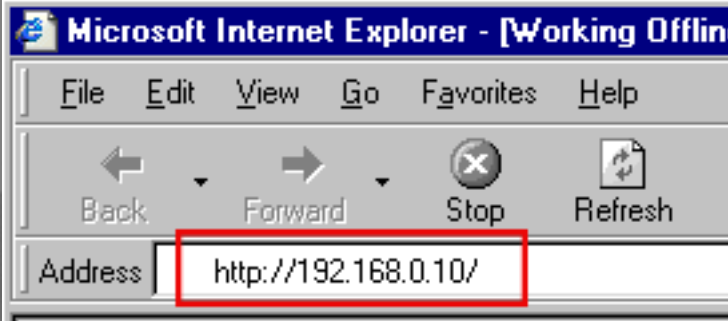

#### 1. Accessing the MD DISCAM

Type the URL shown on the screen of the MD DISCAM into the address column of Web browsers (Microsoft(R) Internet Explorer, Netscape(R)Navigator, etc.), just as you would do to browse ordinary home pages.

3-2. Right click on the blue icon  $\begin{bmatrix} 1 \\ 1 \end{bmatrix}$  of a moving/still image on the upper right of the index for desired image.

When you access the home page of the MD DISCAM, the index of pictures/images that were recorded are displayed. Click an index and you can view a picture or an image on the browser.

\*Viewing pictures on the browser requires the "QuickTime Plug-in: Version3.0 or above".

#### 3. Storing pictures and images onto a PC

3-1. Go back to the index page and select the size of a picture and the frames per second. When you select fewer frames the speed of moving the picture to the PC becomes faster and the file size will become smaller. (Refer to the table on the left.)

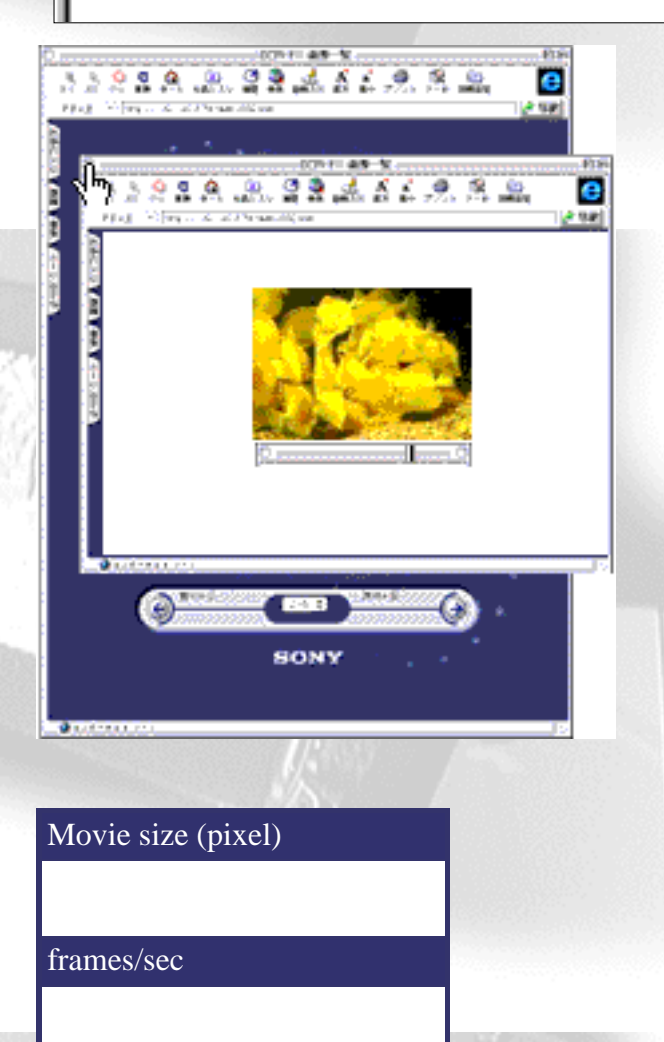

## 2. Viewing pictures and images

3-3. Then, context menu appears. Select "Save link destination as"or "Save data in a file".

3-4. Since you will be asked where to save the data, select a place you wish to save and decide the name of the file. (The extension is ".mov" for pictures and ".jpg" for images.)

\*Pictures are stored in the QuickTime format but the audio is

not at that time. (QuickTime does not support the ATRAC format.)

#### **4. Finishing Connection**

PC: Finish browsing. MD DISCAM: Press "DISCONNECT".

The MD DISCAM and the PC have now been disconnected. Now let's set the PC after the disconnection of MD DISCAM as a precaution.

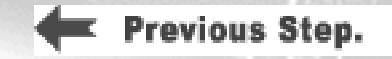

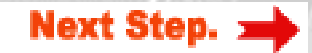

# **Be careful about...**

## A note on "switching the connection from the Internet to the MD DISCAM "

(\*)Checking "Never dial a connection" of "Internet Options" will prevent this window from appearing. Such a setting, however, requires a manual connection to the desired Internet access point on "Dial-up Networking".

**Connect the** 

<span id="page-7-0"></span>**Note!** 

**MD DISCAM to your P** 

#### Note!

When you switch the connection of your PC to the MD DISCAM from the Internet, make sure to disconnect the Internet first and then connect your PC to the MD DISCAM.

#### When you connect your PC to the MD DISCAM

1. Make sure that the Internet is disconnected first and then start the Web browser.

2. When the DIAL-UP window appears and the PC starts dialing automatically, press "Cancel". (\*)

3. Then, input the address (e.g. 192.168.0.10) of the MD DISCAM into the browser to access.

#### When you connect your PC to the Internet

1. Start the Web browser.

2. The DIAL-UP window appears and the PC starts dialing automatically .Continue to make an ordinary Internet connection.

\*Apology and correction

The setting procedures described in the Instruction Manual has been is partially corrected. (Only for Windows95/WindowsNT4.0)

When a gateway is set on the PC, browser and e-mail cannot be used At times, even after dialing-up. In that case, delete the setting of the gateway on the TCP/IP configuration of the LAN.

Users who are going to make settings are suggested to leave the column of the gateway for TCP/IP configuration of the LAN blank. Follow the instruction of the provider to set the gateway of TCP/IP for DIAL-UP.

Unless otherwise specified, the setting of the gateway of the MD DISCAM is "0.0.0.0".

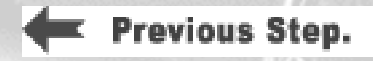

<span id="page-8-1"></span><span id="page-8-0"></span>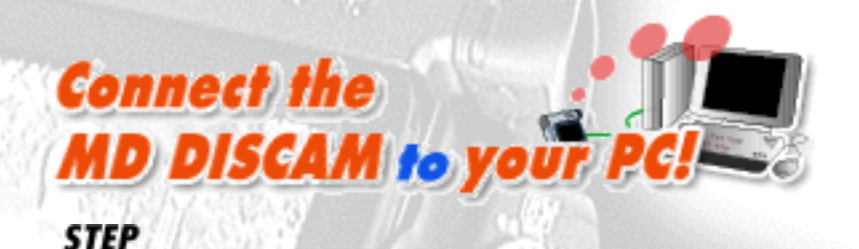

# Set your PC.

**MacOS** 

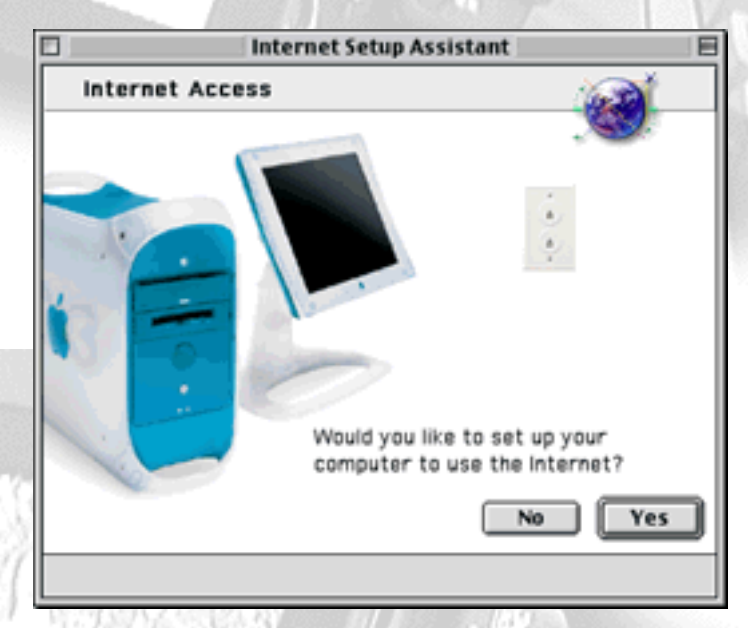

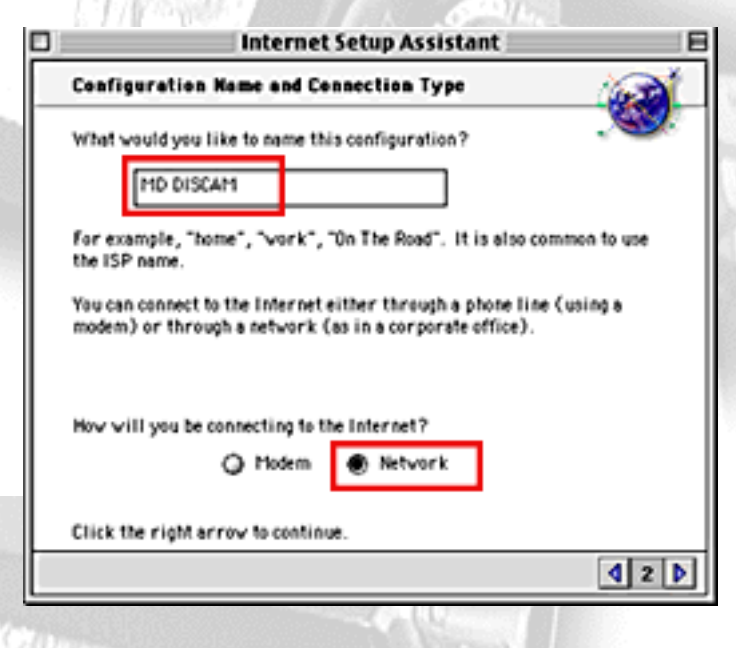

**IP Address** 

What is the IP address for this configuration?

192.168.0.1

Each of these is usually a set of four numbers separated by periods (as in 10.1.2.3).

#### **Subnet Mask and Router Address**

What is the subnet mask for this configuration?

255.255.255.0

When connecting the MD DISCAM to your PC, start the PC and make settings for the MacOS.

1.First, open APPLE MENU INTERNET ACCESS "Internet Setup Assistant". (Click [here](#page-9-0) when "Internet" Setup Assistant" is not installed.)

2. Would you like to set up your computer to use the internet? - Select "Yes". (Refer to the illustration on the left.)

3. Do you already have an Internet account? - Select "Yes".

4. Give a name to this setting. Give a desired name to the setting. It has been named "MD DISCAM" here. (Refer to the illustration on the left.)

5. SELECT CONNECTION - Select LAN, not MODEM, since the MD DISCAM supports Ethernet connection. (Refer to the illustration on the left.)

6. Is there an IP address for this configuration? - Select "Yes".

7. What is the IP address for this configuration? - Input "**192.168.0.1**". (Refer to the illustration on the left.)

8. What is the subnet mask for this configuration? - Input "**255.255.255.0**".(Refer to the illustration on the left.)

9. What is the router address for this configuration? - Input "**192.168.0.50**".(Change only the last part of the IP address set to the PC.)

What is the router address for this configuration?

192.168.0.50

10. Go to the next step without inputting anything for "Domain Name Server","Electronic Mail Address and Password", "Electronic Mail Account and Host Computer" and "News Group Host Computer".

11. Do you use proxy servers for INternet connections? - Select "No".

The setup of the PC has been completed. Click "Set" and save those settings.

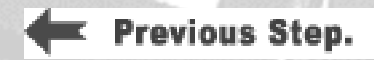

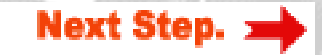

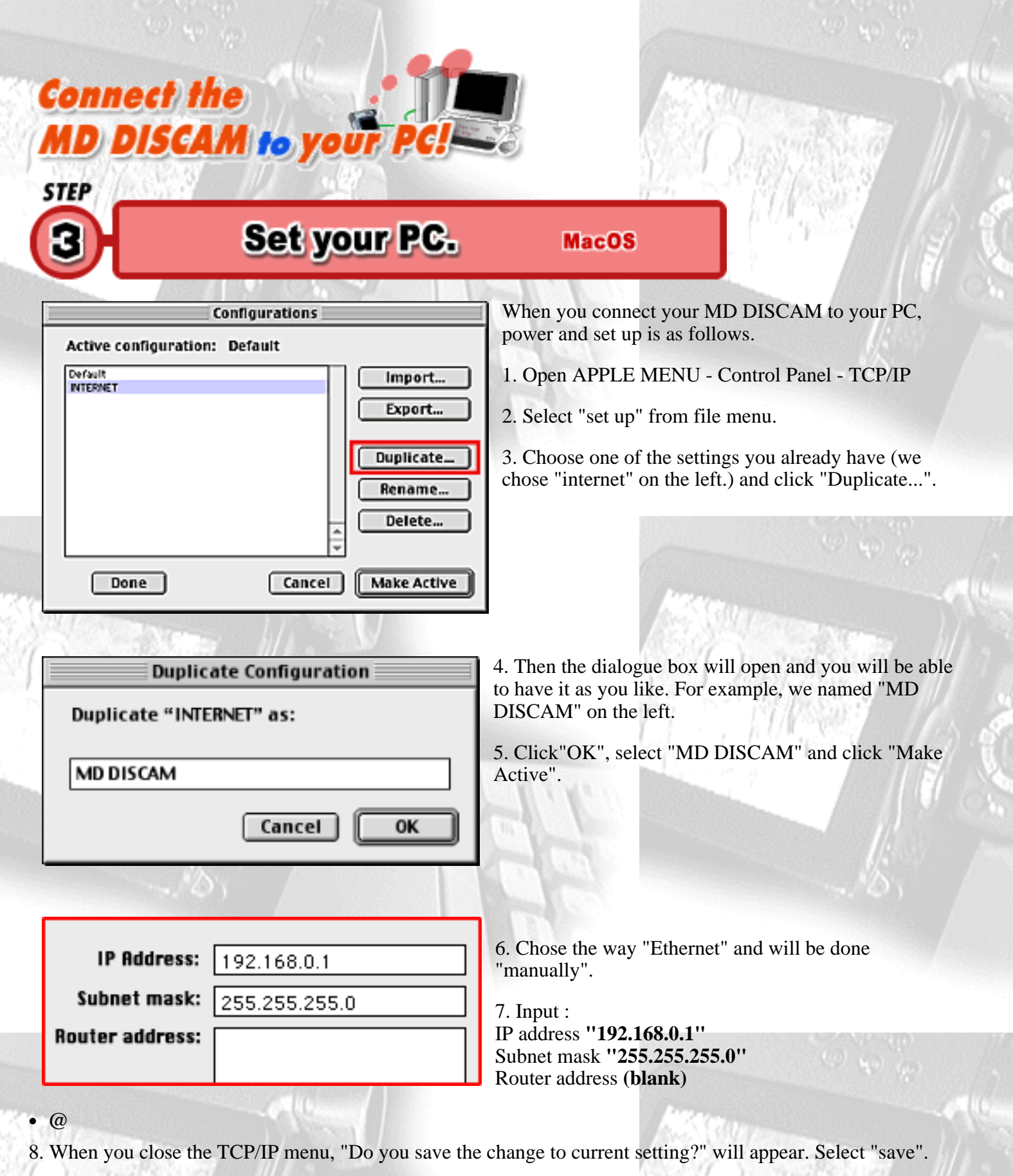

<span id="page-9-0"></span>You have completed the settings on your computer.

**Previous Step.** 

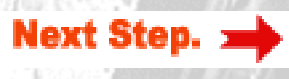

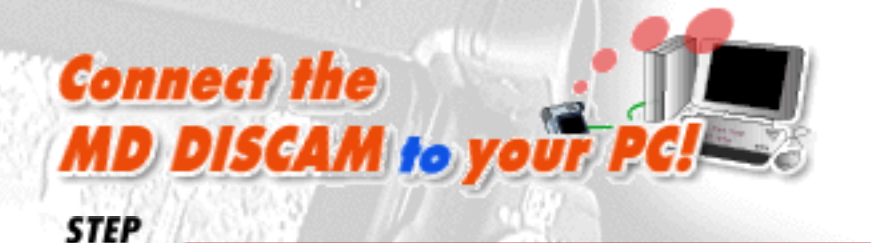

# Set your MD DISCAM.

<span id="page-10-0"></span>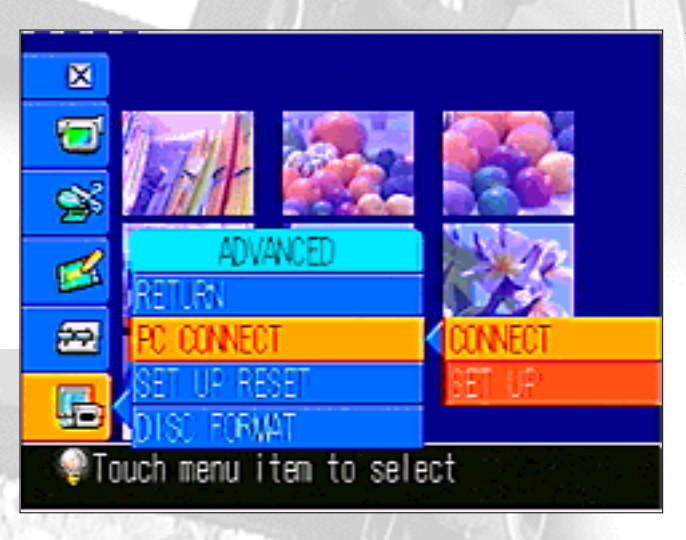

When your have completed settings of your PC, make settings of your MD DISCAM.

1. Select "ADVANCED" - "PC CONNECT" - "SET UP" from INDEX MENU of the MD DISCAM.

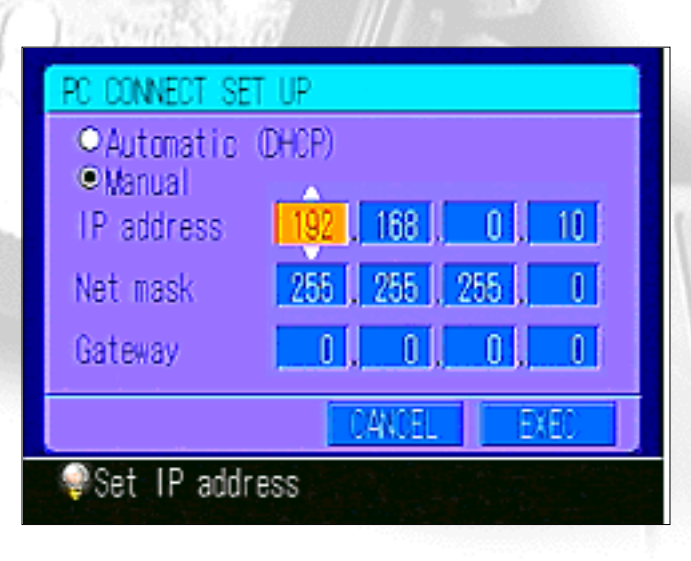

2. Select " Manual". Touching white up-and-down arrows with the input pen or using Control Dial, make settings as follows.

**IP Address : 192.168.0.10 Net Mask : 255.255.255.0 Gateway : 0.0.0.0**

3. Press "EXEC" and restart the MD DISCAM.

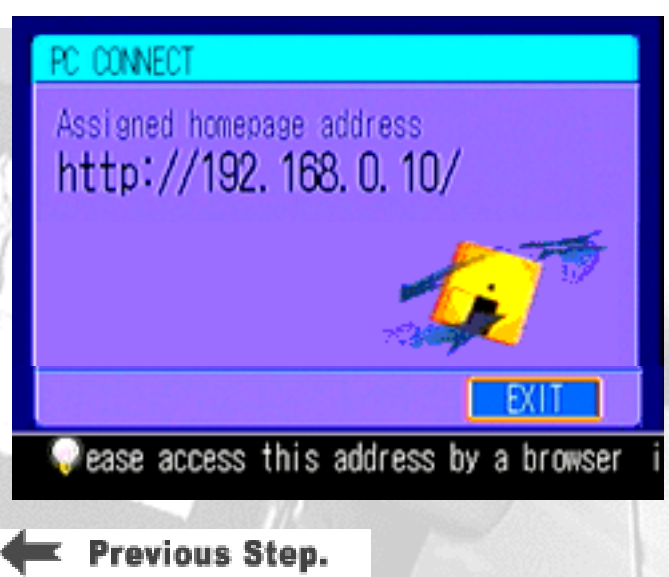

4. When the MD DISCAM restarts, select "ADVANCED" - "PC CONNECT" - "CONNECT" from the menu.

5. In a little while, the display changes to the window as shown on the left.(When it is accessed from the PC, the icon on the window starts rotating.)

Now, the settings of the MD DISCAM are over. Let's try to access your MD DISCAM from your PC.

**Next Step.** 

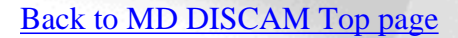

<span id="page-11-0"></span>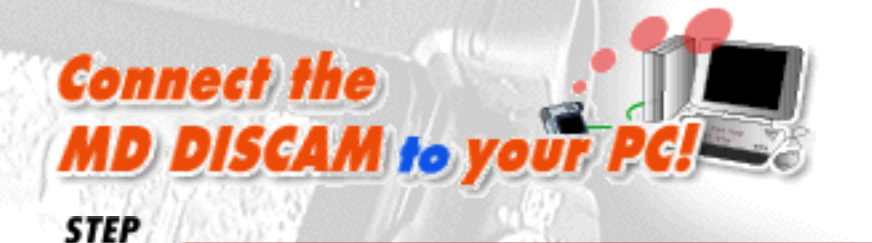

# Send images to your PC.

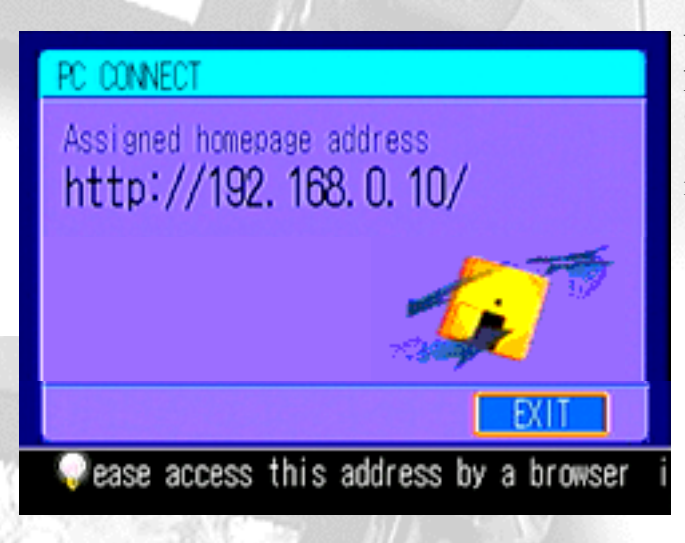

When the settings of the PC connection of the MD DISCAM have been completed, the home page address  $(\text{http://192.168.0.10/})$  shown on the left appears on the screen. When it appears, let's try to capture pictures and images to the PC.

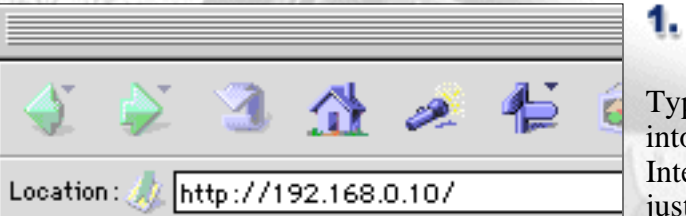

### **1. Accessing the MD DISCAM**

Type the URL shown on the screen of the MD DISCAM into the address column of Web browsers (Microsoft(R) Internet Explorer, Netscape(R )Navigator, etc.) of the PC just as you do to browse ordinary home pages.

When you access the home page of the MD DISCAM, the index of pictures/images that were recorded onto the MD DISCAM is displayed. Click an index and you can view a picture and an image on the browser.

3-2. Right click on the blue icon  $\mathbf{c}$  of a moving/still image on the upper right of the index of the desired image.

\*Viewing pictures on the browser requires the "QuickTime Plug-in: Version 3.0 or newer".

### 3. Storing pictures and images onto a PC

3-1. Go back to the index page and select the size of a picture and frames per second. When you select fewer frames per second or a smaller size, the speed of capturing the picture to the PC becomes faster and the file size becomes smaller as well. (Refer to the table on the left.)

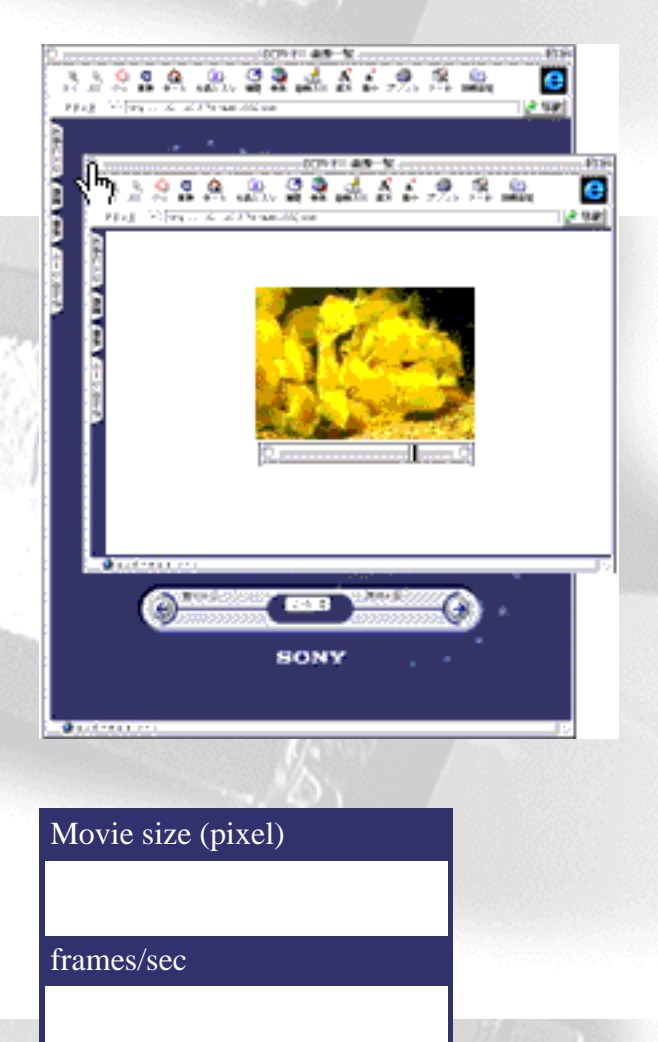

## 2. Viewing pictures and images

3-3. Then, CONTEXT MENU appears. Select "Save link destination as" or "Save data in a file".

3-4. As you will be asked where to save the data, set a place you wish to save and decide the name of the saving file. (The extension is ".mov" for pictures and ".jpg" for images.)

\*Pictures are captured in the QuickTime format but audio is not captured at that time. (It is because QuickTime does not support the ATRAC format.)

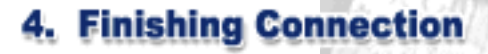

PC: Finish browsing. MD DISCAM: Press "Disconnect".

The connection between the MD DISCAM and the PC is now over. Finally, let's make settings of the PC after disconnecting the MD DISCAM as a precaution.

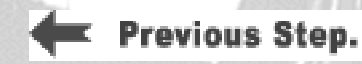

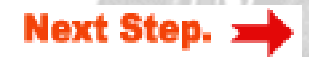

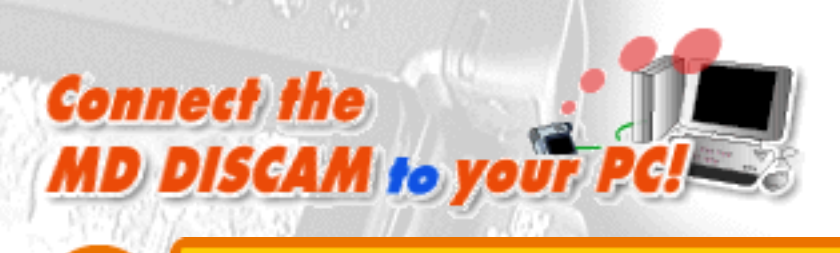

# **Be careful about...**

# A note on "switching the connection from the Internet to the MD DISCAM "

<span id="page-12-0"></span>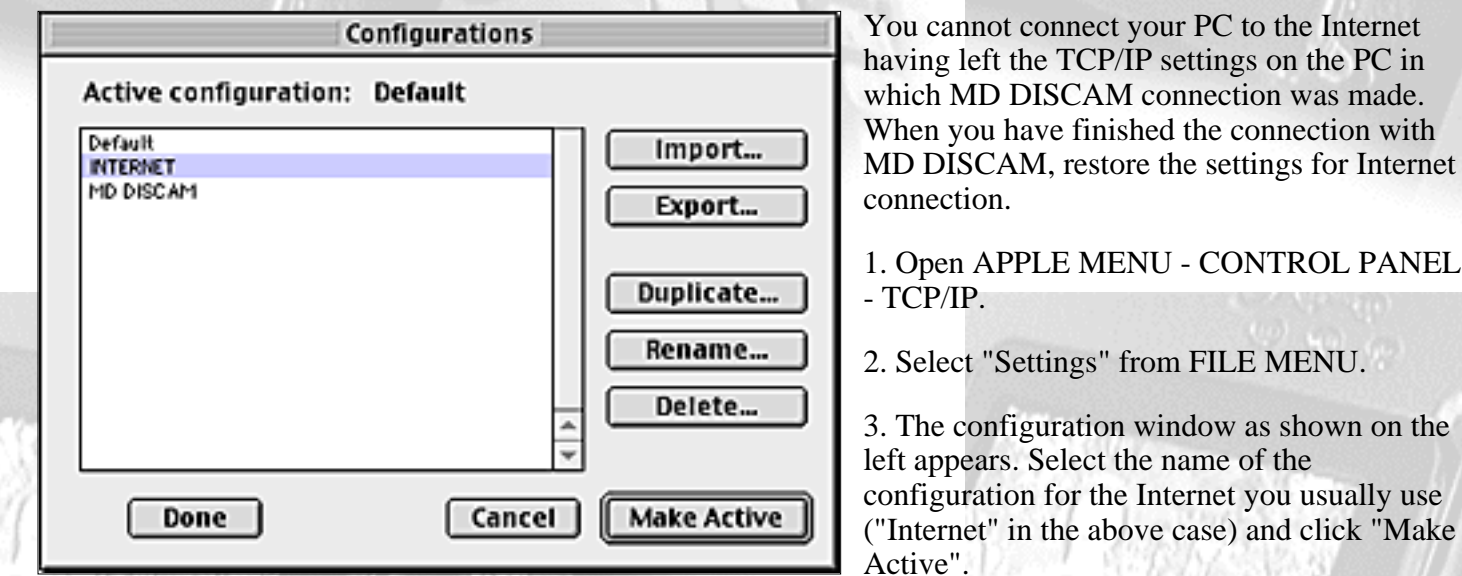

Now, the setting of the PC has been restored for Internet connection. When you connect the PC to the MD DISCAM again, select the setting for MD DISCAM ("MD DISCAM" in the above case) on theTCP/IP settings to switch the connection.

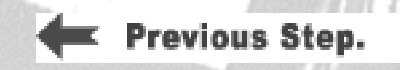

Note!

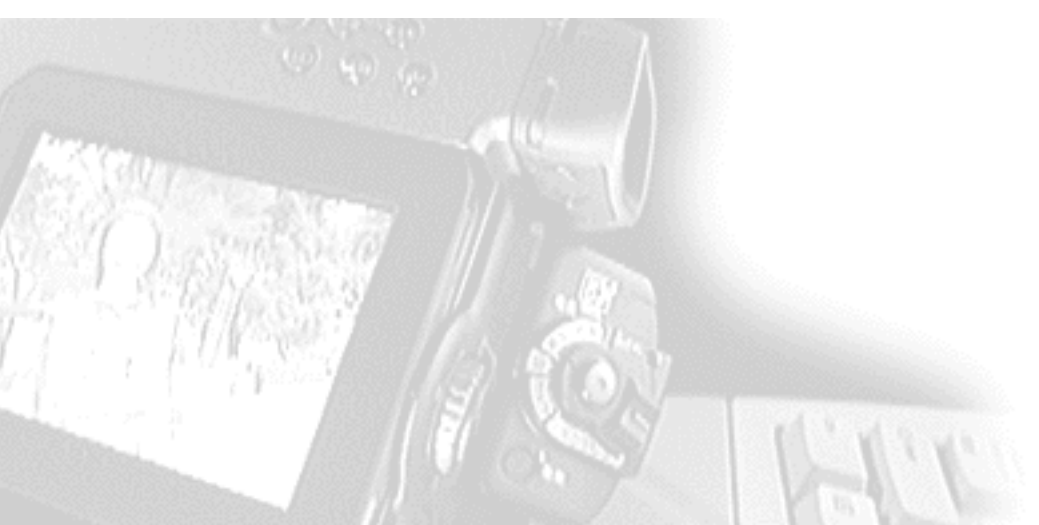

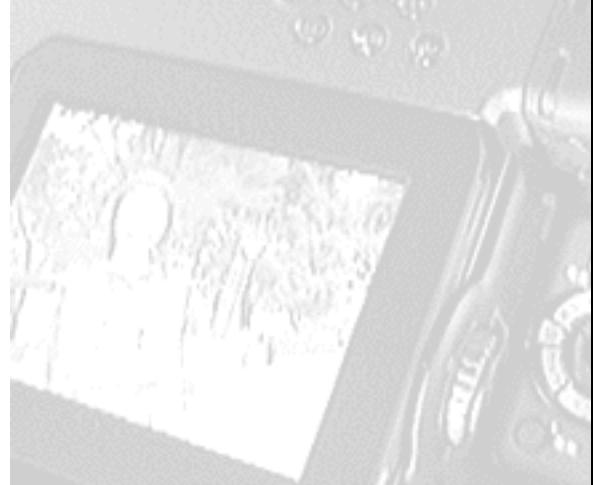

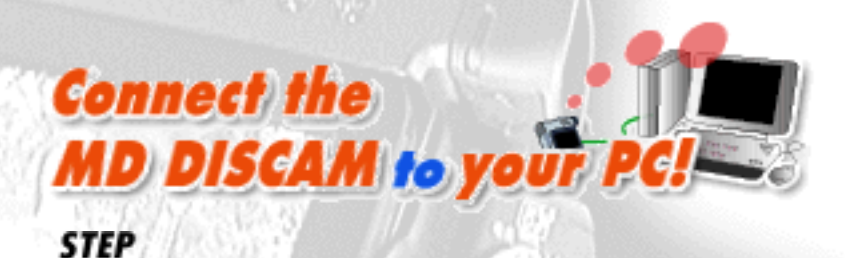

# **Connect the MD DISCAM to your PC.**

<span id="page-13-0"></span>Note! : **Contact a LAN administrator** in advance when you connect your MD DISCAM to a LAN installed in a company or a school. In some cases, you cannot automatically obtain an address for the MD DISCAM. In that case, you will have to set the address assigned by the administrator manually.

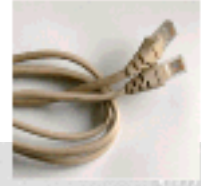

The MD DISCAM has a built-in Ethernet terminal for connection to a PC. Now, let's try to connect the MD DISCAM to the PC on a LAN.

To connect the MD DISCAM to the PC on the LAN, a commercially available **Straight Cable** is necessary. Connect **Straight Cable** one end to the Ethernet terminal of the MD DISCAM and the other end to the Ethernet terminal of a dial-up router or a hub.

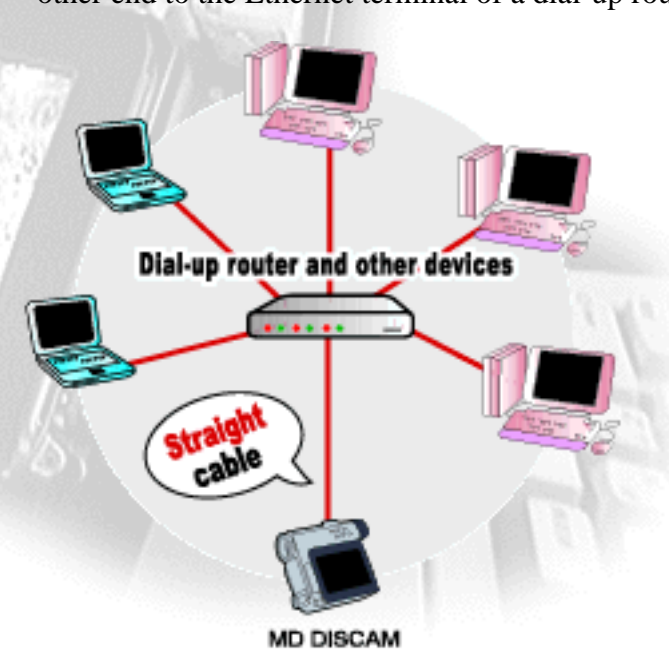

#### **Q: What is the OS on your PC?**

Next, let's make set your PC. Which OS are you using?

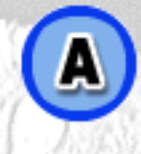

[Windows95/98/NT](#page-17-1) **[Mac OS](#page-20-1)** 

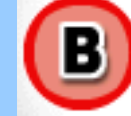

**Connect the** MD DISCAM to your PC

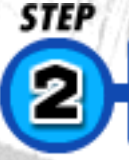

ネットワーク

ネットワークの設定 | 語別情報 | アクセスの制御 |

TOP/IP -> 3Com Fast EtherLink XL 10/100Mb

耐腐(E)

TCP/IP は、インターネットや WAN への接続に使用するブロトコルです。

C IP アドレスを自動的に取得(Q)

現在のネットワーク コンボーネントせい な NetBEUI-> ダイヤルアップ アダプタ

TCP/IP -> AOL Adapter TCP/IP => AOL Dial-Up Adapter |g=TCP/IP -> ダイヤルアップ アダプタ

通加()。

探明

優先的にログオンするネットワーク(L): Microsoft ネットワーク クライアント

ファイルとプリンタの共有(E)。

バソコンの設定をしよう **Windows** 

**NX** 

TX Ethernet MI

プロパティ(B)

 $\overline{\mathbf{r}}$ 

キャンセル

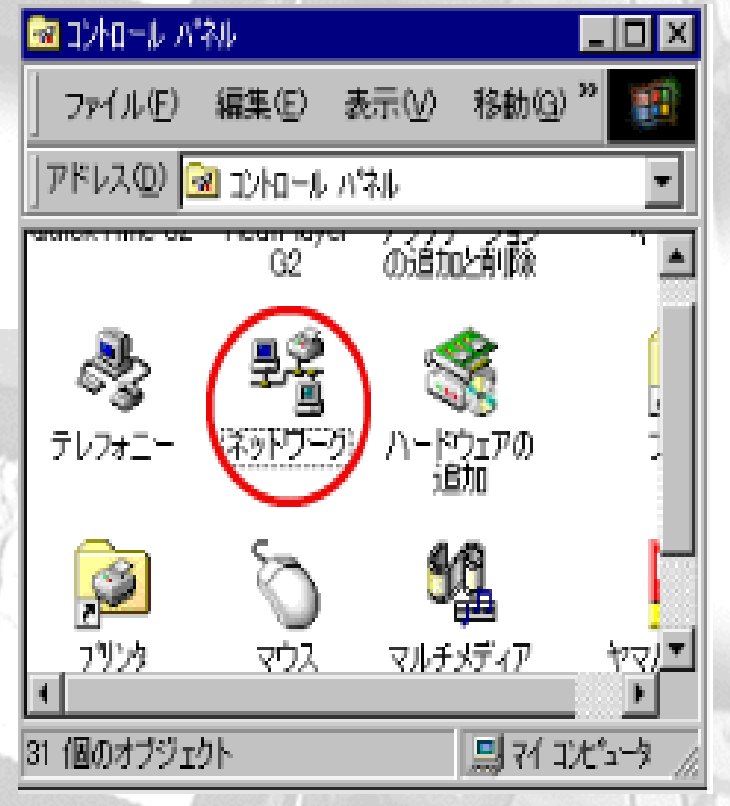

When you connect the MD DISCAM to your PC, you need to make Windows settings.

1. Open "Network" from the Control Panel.

2. The configuration window of "Network" appears. Select the built-in LAN board (the added board or card in the case of additional installation)and open "Properties".

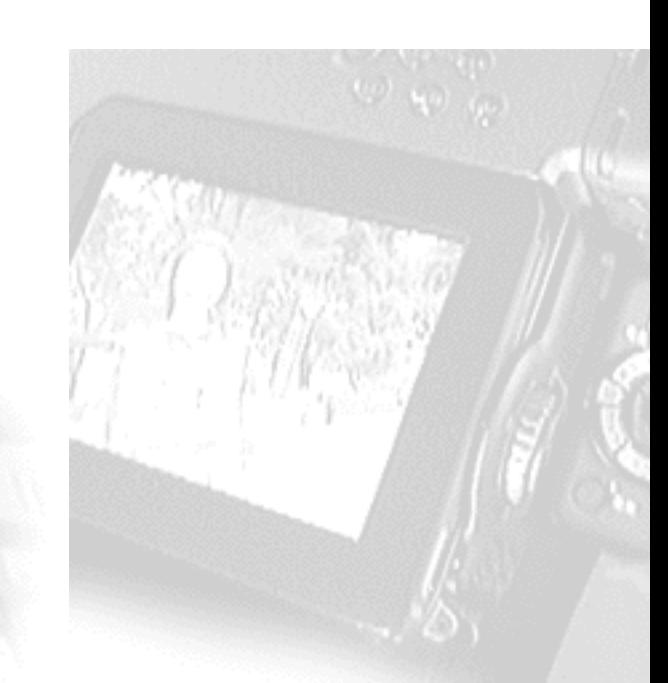

3. The configuration window of "TCP/IP Properties" appears. Check "Specify an IP address" and set the following.

**Next Ste** 

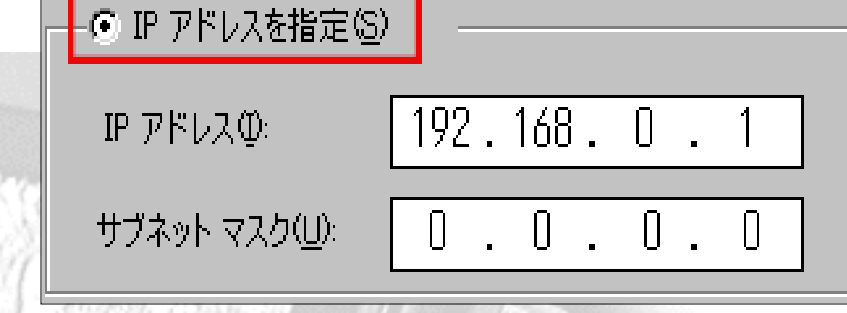

ŌK.

IP Address:**192.168.0.1** Subnet Mask:**255.255.255.0**

Now you have set your PC. Let's move on to the MD DISCAM.

**Previous Step.** 

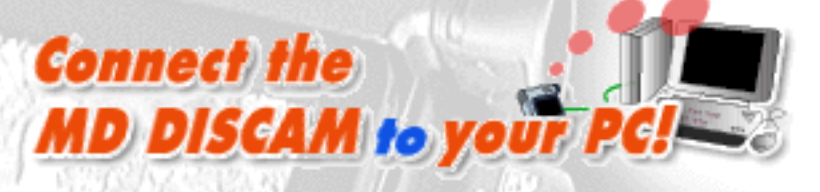

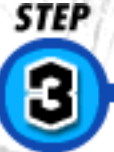

L. Christie

# テイスカムの設定をしよう

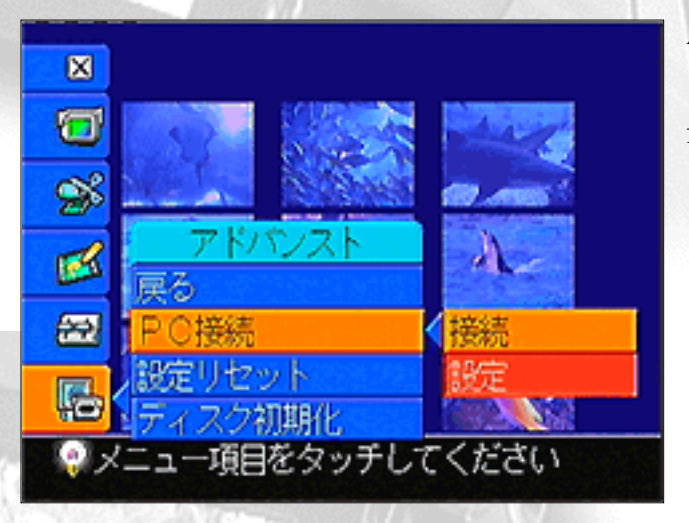

After setting your PC, you need to set the MD DISCAM.

1. Select "ADVANCED" - "PC CONNECT" - "SET UP" from the menu of the MD DISCAM.

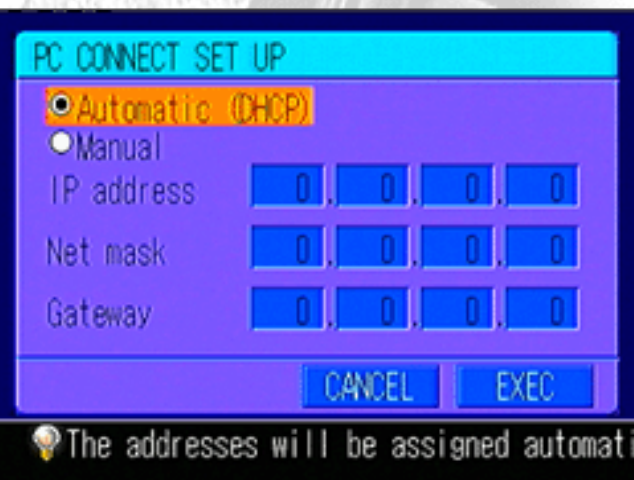

2. Select " Manual". Touching the white up-and-down arrows with the input pen or using the control dial and set the following.

**IP Address : 192.168.0.10 Net Mask : 255.255.255.0 Gateway : 0.0.0.0**

3. Press "EXEC" and restart the MD DISCAM.

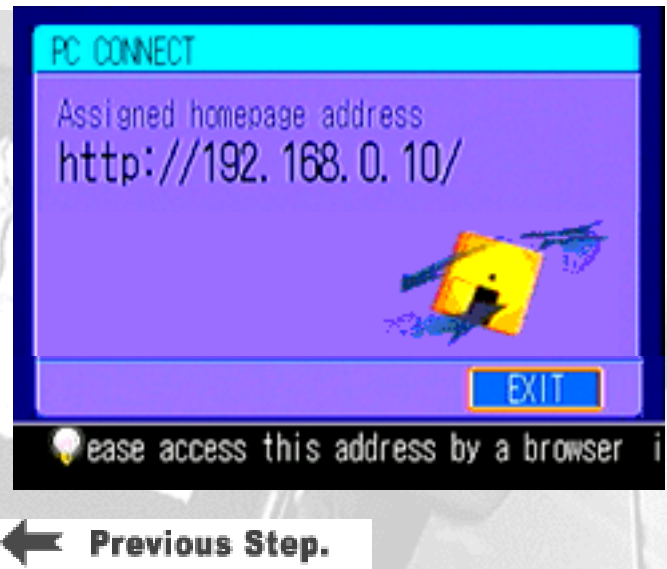

4. When the MD DISCAM restarts, select "ADVANCED" - "PC CONNECT" - "CONNECT" from the menu.

5. In a little while, the display changes to the window as shown on the left.(When it is accessed from the PC, the icon on the window starts rotating.)

Now, you have set your MD DISCAM. Let's try to access the MD DISCAM from your PC.

**Next Step.** 

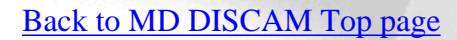

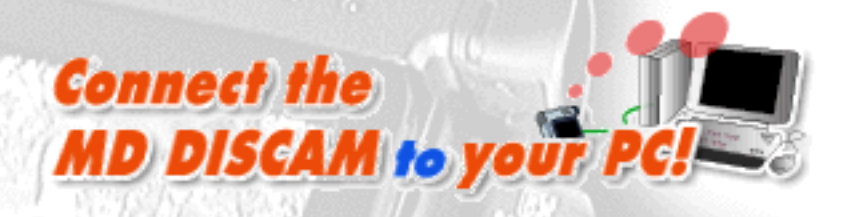

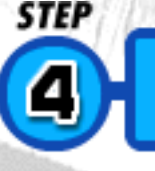

# パソコンに取り込んでみよう

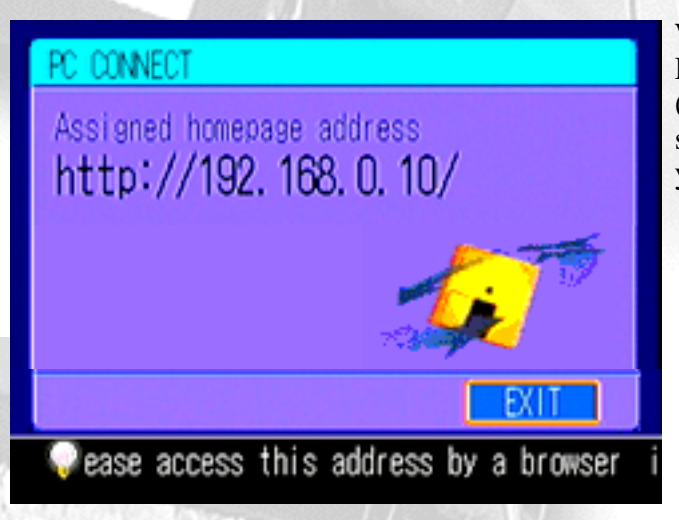

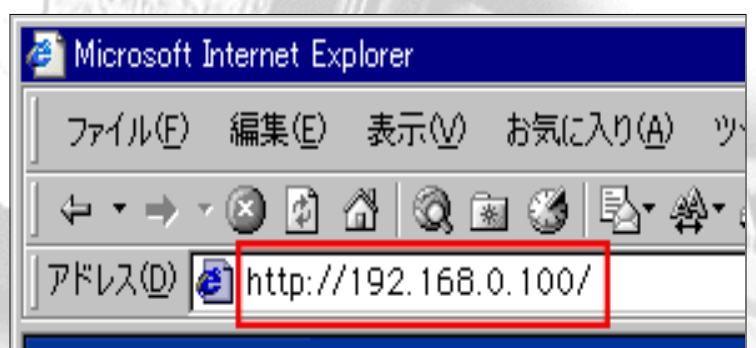

33233 R 234862 R 2 n 3 2 3 A . R. 2 3 A 5 6 9 8 8 h<br>D e  $\bullet$ **SONY** 

When the settings of the PC connection with the MD DISCAM have been completed, the home page address (http://192.168.0.10/) shown on the left appears on the screen. When it appears, let's view pictures and images on your PC.

### 1. Accessing the MD DISCAM

Type the URL shown on the screen of the MD DISCAM into the address column of Web browsers (Microsoft(R) Internet Explorer, Netscape(R)Navigator, etc.), just as you would do to browse ordinary home pages.

## 2. Viewing pictures and images

3-2. Right click on the blue icon  $\begin{bmatrix} 1 \\ 1 \end{bmatrix}$  of a moving/still image on the upper right of the index for desired image.

When you access the home page of the MD DISCAM, the index of pictures/images that were recorded are displayed. Click an index and you can view a picture or an image on the browser.

\*Viewing pictures on the browser requires the "QuickTime Plug-in: Version3.0 or above".

#### 3. Storing pictures and images onto a PC

3-1. Go back to the index page and select the size of a picture and the frames per second. When you select fewer frames the speed of moving the picture to the PC becomes faster and the file size will become smaller. (Refer to the table on the left.)

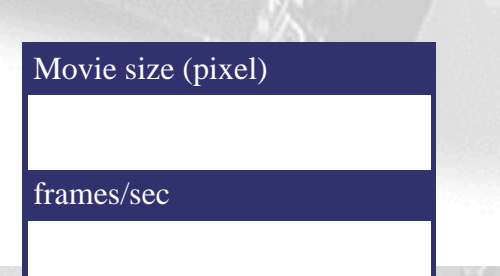

3-3. Then, context menu appears. Select "Save link destination as"or "Save data in a file".

3-4. Since you will be asked where to save the data, select a place you wish to save and decide the name of the file. (The extension is ".mov" for pictures and ".jpg" for images.)

\*Pictures are stored in the QuickTime format but the audio is

not at that time. (QuickTime does not support the ATRAC format.)

#### **4. Finishing Connection**

PC: Finish browsing. MD DISCAM: Press "DISCONNECT".

The MD DISCAM and the PC have now been disconnected. Now let's set the PC after the disconnection of MD DISCAM as a precaution.

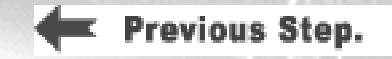

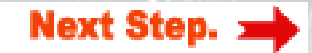

# **Setting the proxy server.**

<span id="page-17-2"></span><span id="page-17-0"></span>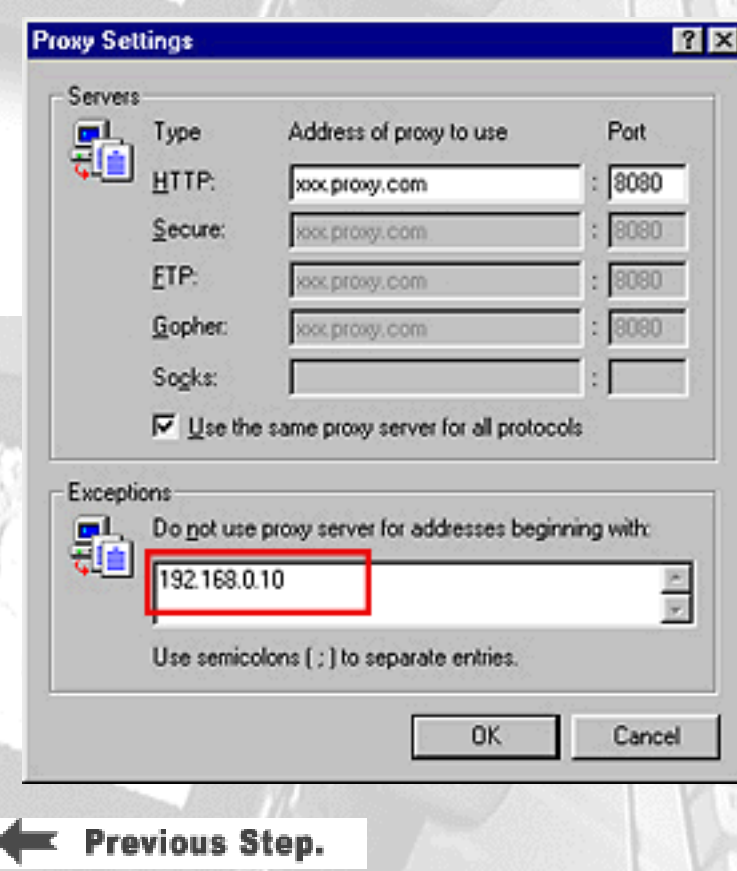

Is the browser for your PC set to make access via a proxy server? When access is made through a proxy server, the following "Exceptional Settings" must be added. (When in doubt, contact a network administrator.)

1. Select Control Panel - "Internet Options".

- 2. Click the "Connections" tab.
- 3. Click "LAN settings".

4. Click "Advanced" if "Use Proxy Server"\* is checked.

\*If there is no check, access will not go through the proxy server in which case you do not need to create new settings.

5. Input the address of the MD DISCAM (e.g. 192.168.0.10) in the column of "Exceptions" and click "OK" to finish the settings.

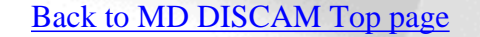

<span id="page-17-1"></span>**Connect the** 

STEP

MD DISCAM to your l

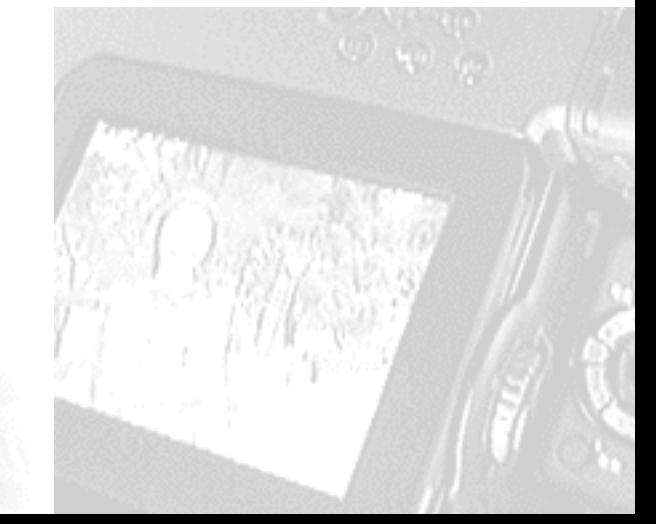

**Next Step.** 

<span id="page-18-0"></span>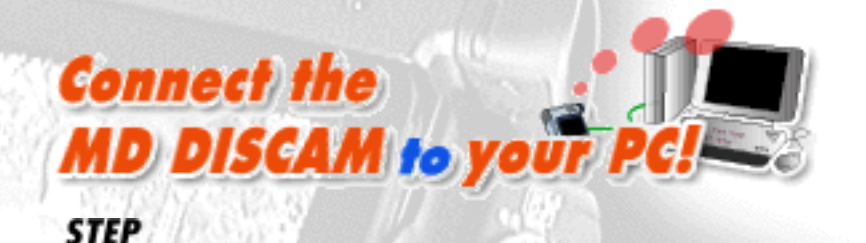

# **Setting the MD DISCAM.**

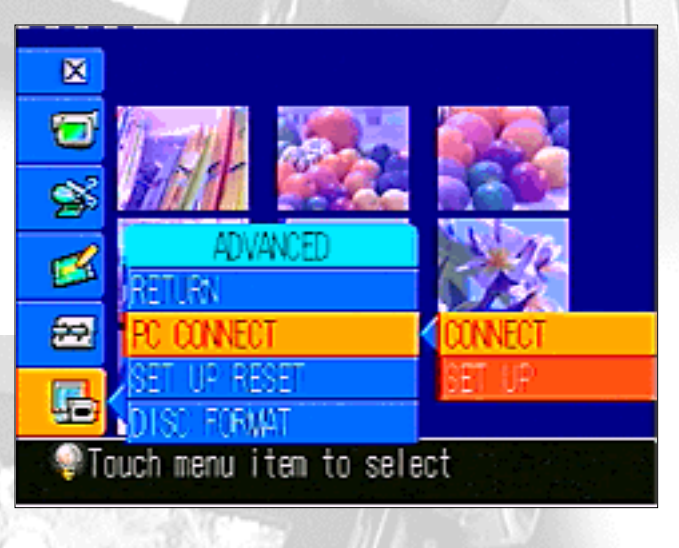

The necessary settings of your PC are over. Next, let's make settings for the MD DISCAM.

1. Select "ADVANCED" - "PC CONNECT" - "SET UP" from the menu of the MD DISCAM.

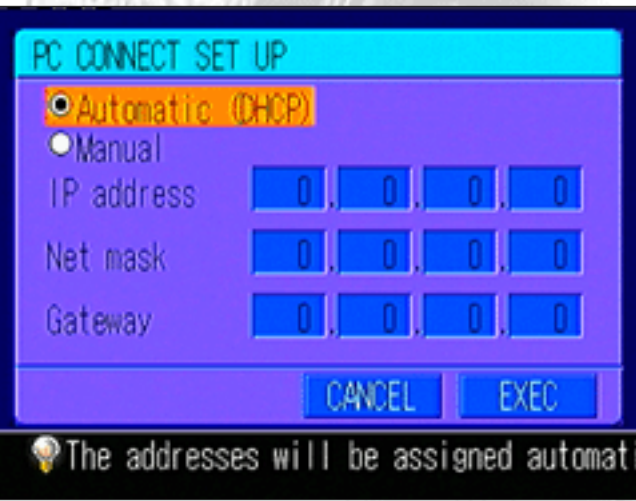

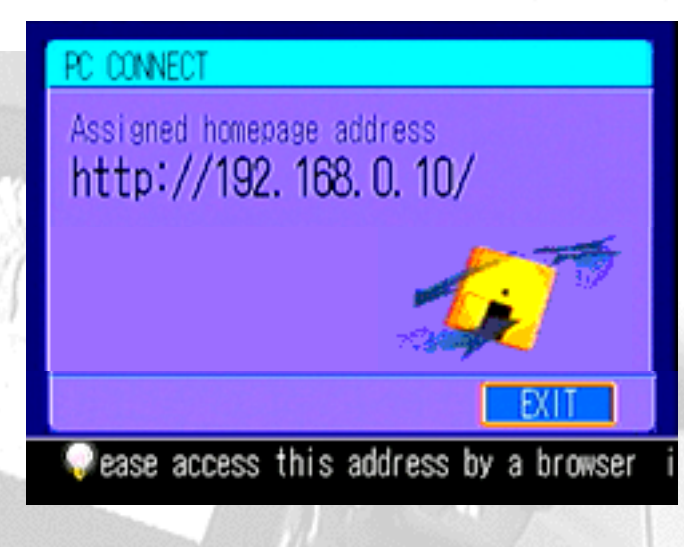

2. Select "Automatic".

3. Select "EXEC" and restart the MD DISCAM.

4. When the MD DISCAM restarts, select "ADVANCED" - "PC CONNECT" - "CONNECT" from the menu.

5. In a little while, the display changes to the window as shown on the left.

#### \*If the message "Failed in obtaining an address

automatically" shows up: The MD DISCAM failed in obtaining an address with the DHCP. In that case, check if the network cable is connected properly Then, turn off the MD DISCAM, wait for about 10 seconds, turn it on and try connecting again.

The settings of the MD DISCAM are now over. Now try to access the MD DISCAM from the PC.

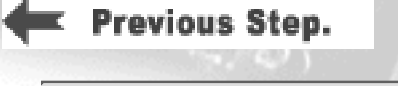

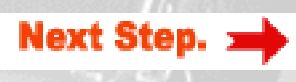

<span id="page-19-0"></span>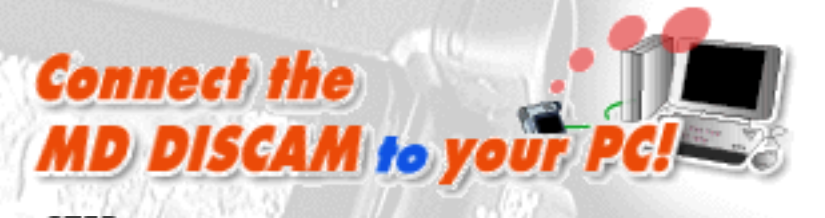

# STEP

# Send images to your PC.

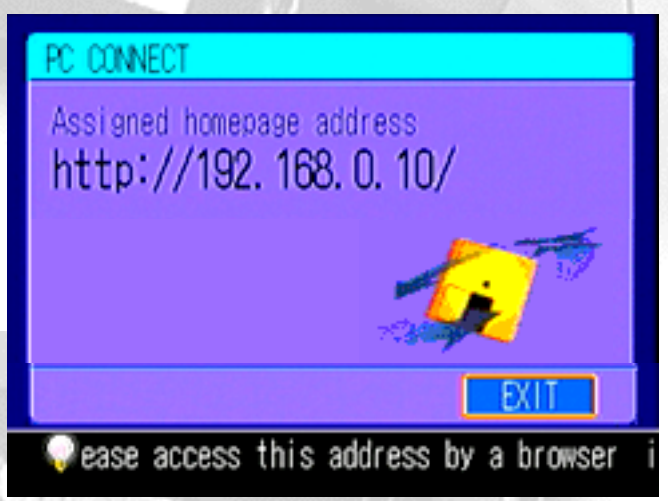

When the settings of the PC connection of the MD DISCAM are completed, the home address (http://192.168.0.10/) shown on the left is displayed.

Input this address in the column of exceptional settings of the proxy server on your PC.• i[Windows](#page-17-2)• *j*• i[MacOS](#page-20-2)• *j* 

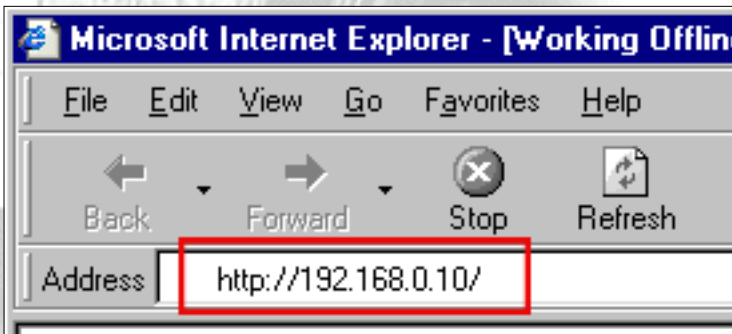

e

e

OVERAN No.

MARSA R. 23.4619.82

**SONY** 

1238.233.AAL2.3.2

## 1. Accessing the MD DISCAM

\*Users with a proxy server setting:

Type the URL shown on the screen of the MD DISCAM into the address column of Web browsers (Microsoft(R) Internet Explorer, Netscape(R)Navigator, etc.), just as you would do to browse ordinary home pages.

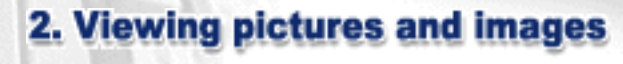

Movie size (pixel)

Θ

 $1:4 = 144*122$ 

frames/sec

3-2. Right click on the blue icon  $\mathbf{S}$  of a moving/still image on the upper right of the index for desired image.

When you access the home page of the MD DISCAM, the index of pictures/images that were recorded are displayed. Click an index and you can view a picture or an image on the browser.

\*Viewing pictures on the browser requires the "QuickTime Plug-in: Version3.0 or above".

## 3. Storing pictures and images onto a PC

3-1. Go back to the index page and select the size of a picture and the frames per second. When you select fewer frames the speed of moving the picture to the PC becomes faster and the file size will become smaller. (Refer to the table on the left.)

3-3. Then, context menu appears. Select "Save link destination as"or "Save data in a file".

3-4. Since you will be asked where to save the data, select a place you wish to save and decide the name of the file. (The extension is ".mov" for pictures and ".jpg" for images.)

\*Pictures are stored in the QuickTime format but the audio is not at that time. (QuickTime does not support the ATRAC format.)

#### **4. Finishing Connection**

PC: Finish browsing. MD DISCAM: Press "DISCONNECT".

The MD DISCAM and the PC have now been disconnected. Please read the note of the LAN connection of the MD DISCAM.

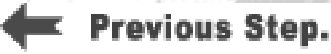

[Back to MD DISCAM Top page](#page-0-1)

1

ш

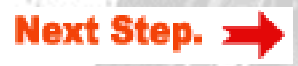

<span id="page-20-2"></span><span id="page-20-1"></span><span id="page-20-0"></span>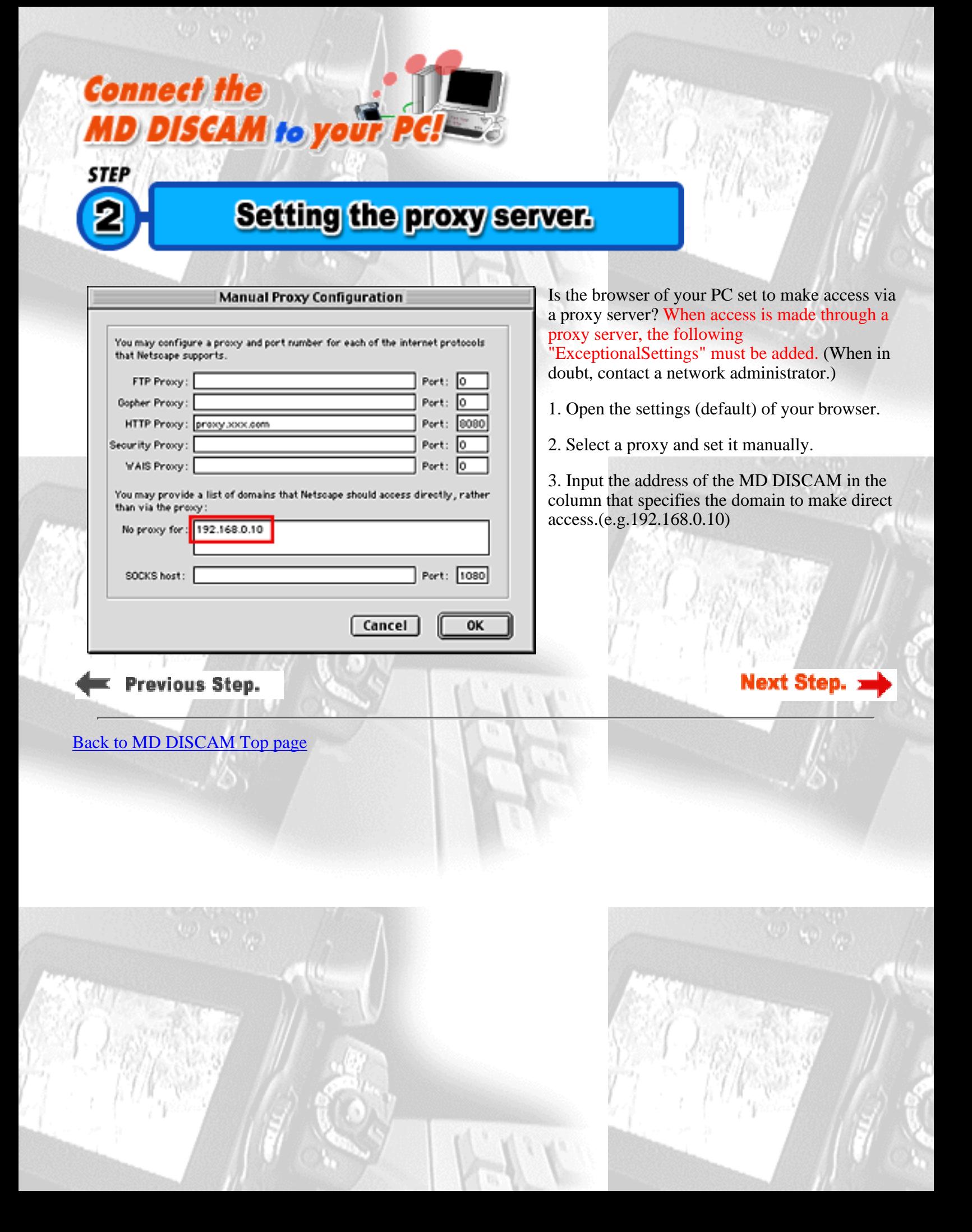

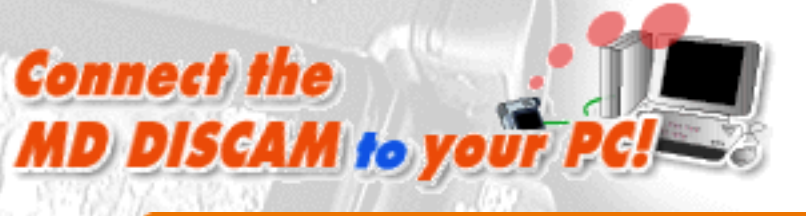

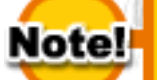

# **Be careful about...**

# <span id="page-21-0"></span>Multiple PC access to the MD DISCAM is not recommended.

When accessing the MD DISCAM from the PC on a LAN, multiple PC access to the MD DISCAM is not recommended.

Concurrent access may sometime cause an extremely delayed response and a hang-up of the system on the MD DISCAM. Please be sure to access from a single PC.

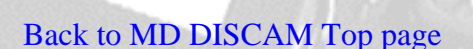

Previous Step.

**MD DISCAM** 

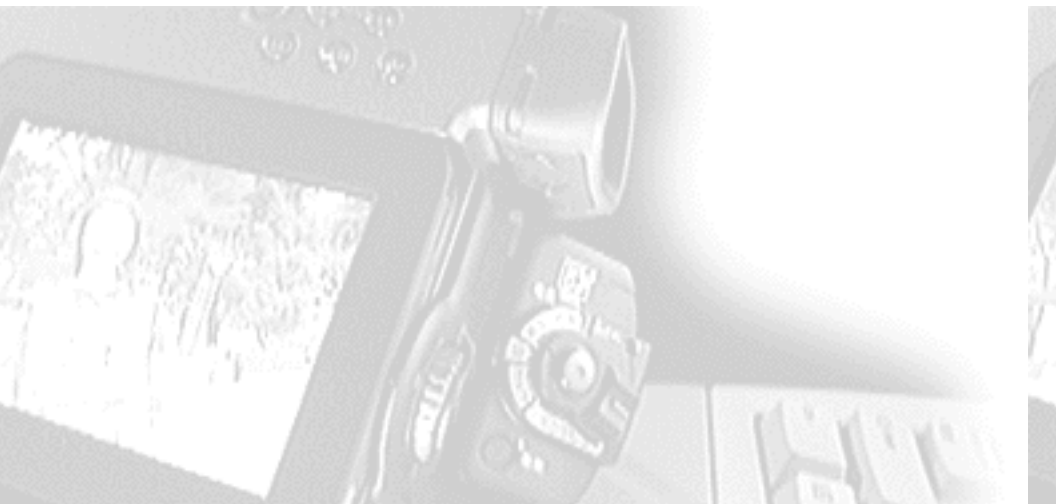

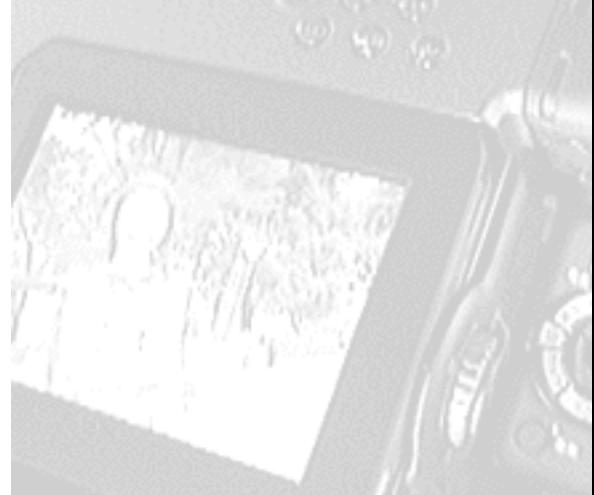

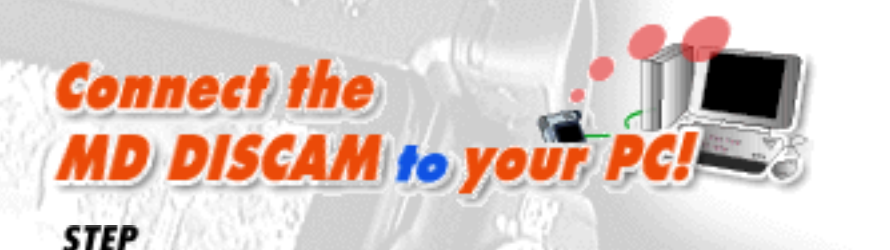

バソコンの設定をしよう

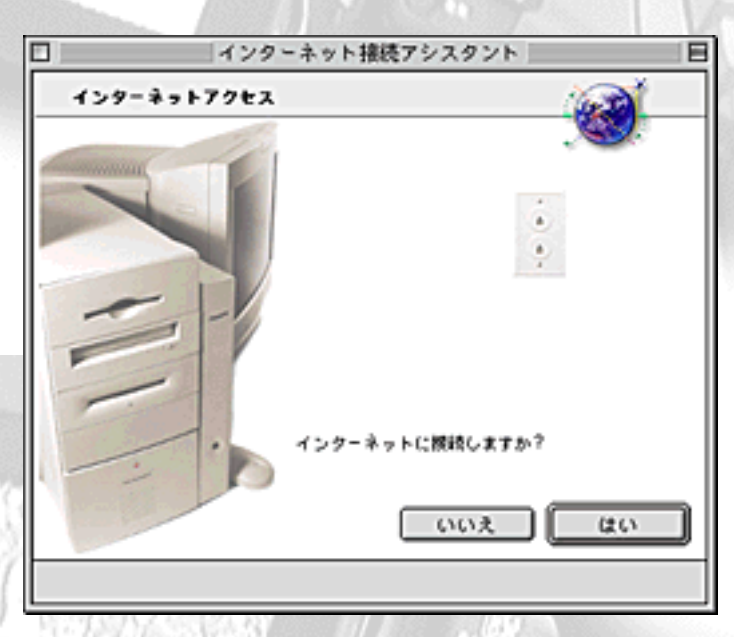

■インターネット接続アシスタント

インターネットへの接続は電話袋〈モデムを使用〉もしくほネットワーク〈么 社等)を介して行うことができます。ARA を使用してローカルネットワークを<br>呼び出す場合には "ネットワーク" をクリックしてください。

◎モデム ●ネットワーク

When connecting the MD DISCAM to your PC, start the PC and make settings for the MacOS.

**MacOS** 

1.First, open APPLE MENU INTERNET ACCESS "Internet Setup Assistant". (Click [here](#page-23-0) when "Internet" Setup Assistant" is not installed.)

2. Would you like to set up your computer to use the internet? - Select "Yes". (Refer to the illustration on the left.)

3. Do you already have an Internet account? - Select "Yes".

4. Give a name to this setting. Give a desired name to the setting. It has been named "MD DISCAM" here. (Refer to the illustration on the left.)

5. SELECT CONNECTION - Select LAN, not MODEM, since the MD DISCAM supports Ethernet connection. (Refer to the illustration on the left.)

**IP アドレス** 

設定の名前と披枝タイプの設定

例:自宅、会社、外出先または15Pの名前など。

どちらの方法でインクーネットに挑戦しますか?

右矢印をクリックして処理を統行してください。

この設定に名前を付けて下さい MD DISCAM

ご使用になっている IP アドレスを入力して下さい。

192.168.0.1

旧 アドレスは4つの番号の組み合わせでピリオド (.) (例、XX.XXX.X.XX)

サブネットマスクおよびルータアドレス

あなたが利用しているサブネットマスクは何ですか?

6. Is there an IP address for this configuration? - Select "Yes".

7. What is the IP address for this configuration? - Input "**192.168.0.1**". (Refer to the illustration on the left.)

8. What is the subnet mask for this configuration? - Input "**255.255.255.0**".(Refer to the illustration on the left.)

9. What is the router address for this configuration? - Input "**192.168.0.50**".(Change only the last part of the IP address set to the PC.)

あなたが利用しているルータアドレスは何ですか?

255.255.255.0

10. Go to the next step without inputting anything for "Domain Name Server","Electronic Mail Address and Password", "Electronic Mail Account and Host Computer" and "News Group Host Computer".

E

 $4$  2  $\triangleright$ 

11. Do you use proxy servers for INternet connections? - Select "No".

The setup of the PC has been completed. Click "Set" and save those settings.

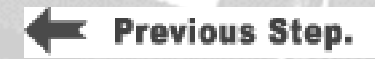

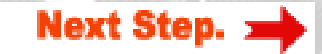

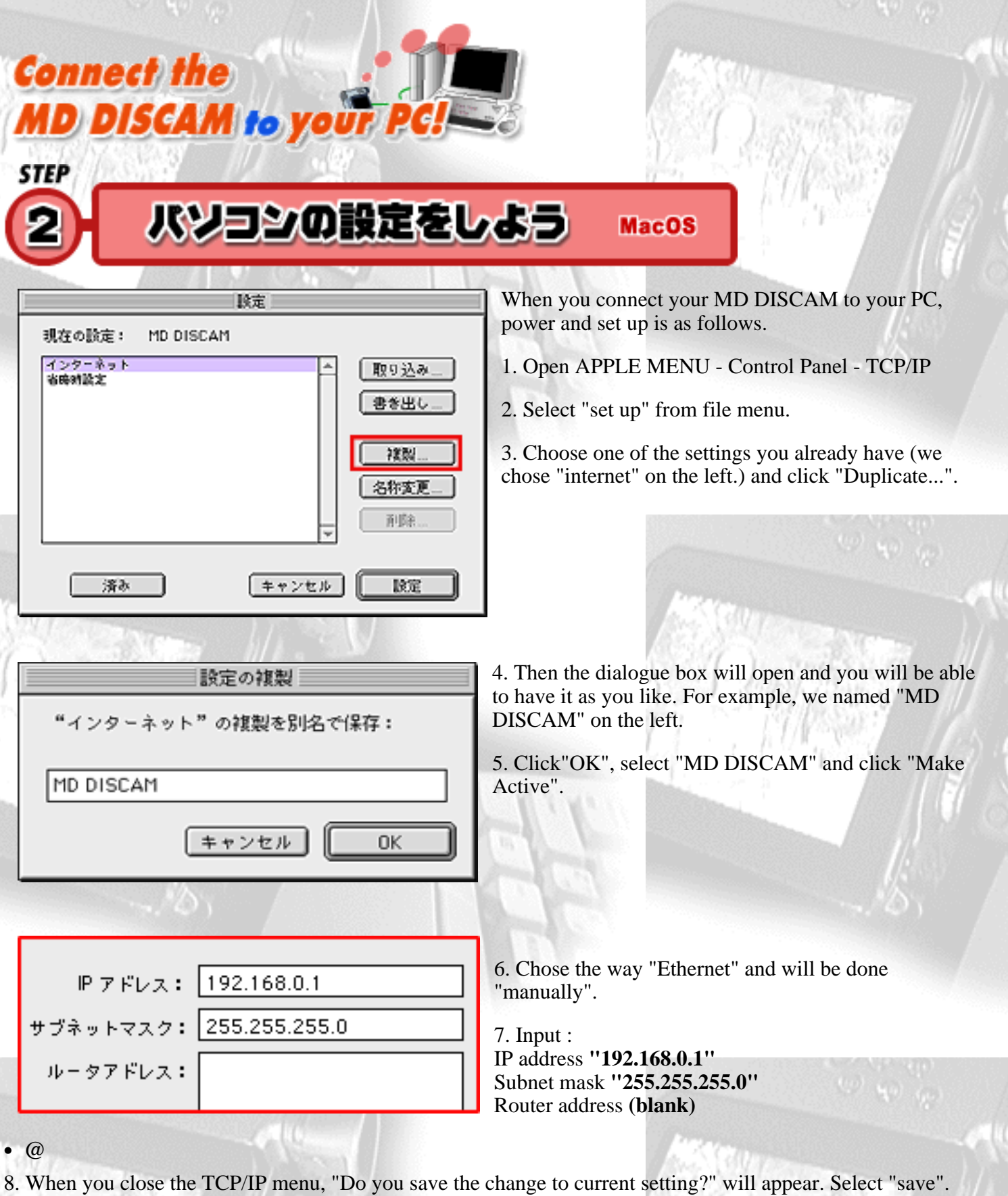

<span id="page-23-0"></span>You have completed the settings on your computer.

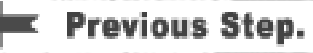

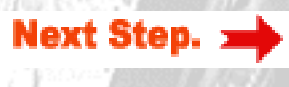

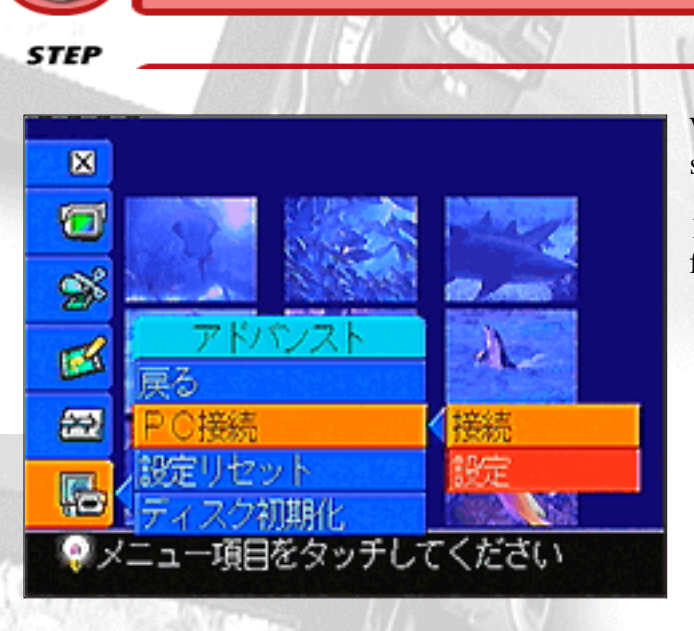

**MD DISCAM to your P** 

ディスカムの設定をしよう

**Connect the** 

**STEP** 

When your have completed settings of your PC, make settings of your MD DISCAM.

1. Select "ADVANCED" - "PC CONNECT" - "SET UP" from INDEX MENU of the MD DISCAM.

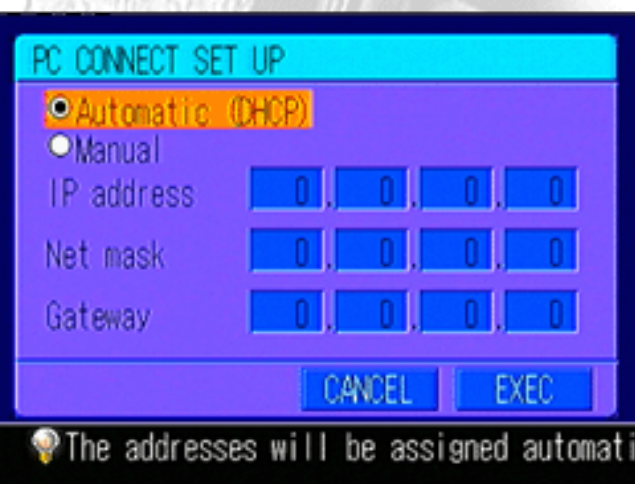

2. Select " Manual". Touching white up-and-down arrows with the input pen or using Control Dial, make settings as follows.

**IP Address : 192.168.0.10 Net Mask : 255.255.255.0 Gateway : 0.0.0.0**

3. Press "EXEC" and restart the MD DISCAM.

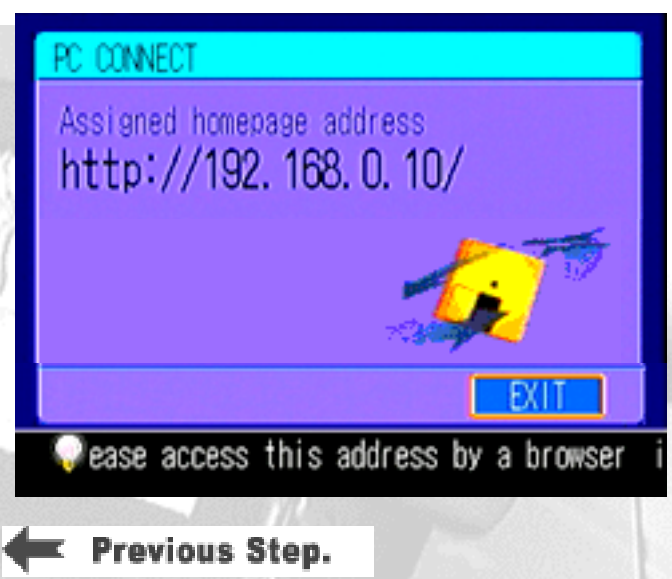

4. When the MD DISCAM restarts, select "ADVANCED" - "PC CONNECT" - "CONNECT" from the menu.

5. In a little while, the display changes to the window as shown on the left.(When it is accessed from the PC, the icon on the window starts rotating.)

Now, the settings of the MD DISCAM are over. Let's try to access your MD DISCAM from your PC.

**Next Step.** 

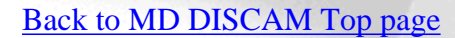

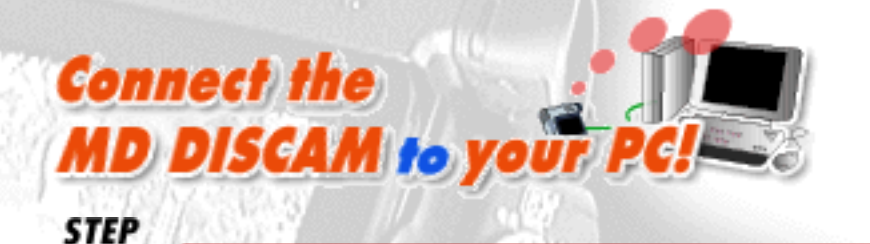

バソコンに取り込んでみよう

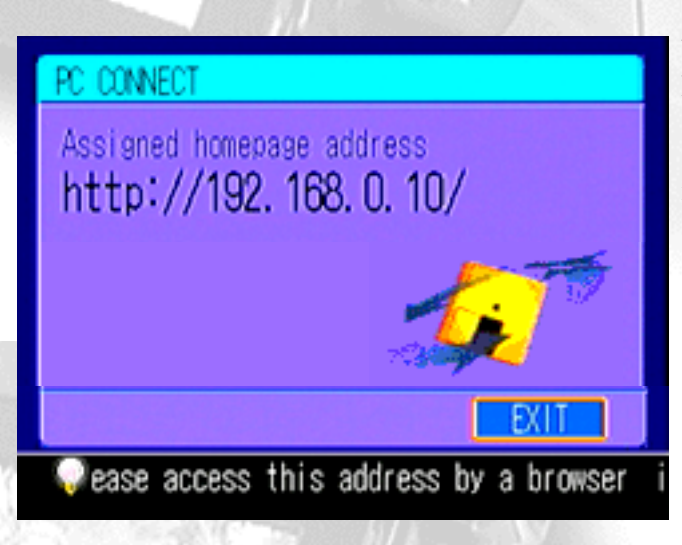

When the settings of the PC connection of the MD DISCAM have been completed, the home page address  $(\text{http://192.168.0.10/})$  shown on the left appears on the screen. When it appears, let's try to capture pictures and images to the PC.

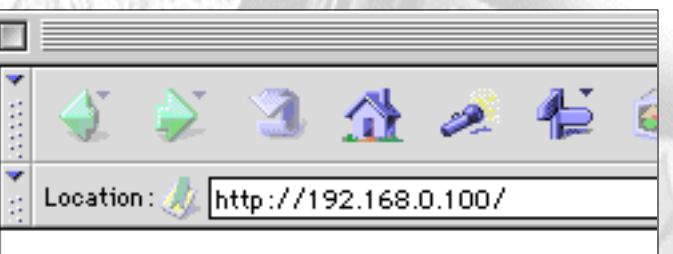

## **1. Accessing the MD DISCAM**

Type the URL shown on the screen of the MD DISCAM into the address column of Web browsers (Microsoft(R) Internet Explorer, Netscape(R )Navigator, etc.) of the PC just as you do to browse ordinary home pages.

When you access the home page of the MD DISCAM, the index of pictures/images that were recorded onto the MD DISCAM is displayed. Click an index and you can view a picture and an image on the browser.

3-2. Right click on the blue icon  $\mathbf{c}$  of a moving/still image on the upper right of the index of the desired image.

\*Viewing pictures on the browser requires the "QuickTime Plug-in: Version 3.0 or newer".

### 3. Storing pictures and images onto a PC

3-1. Go back to the index page and select the size of a picture and frames per second. When you select fewer frames per second or a smaller size, the speed of capturing the picture to the PC becomes faster and the file size becomes smaller as well. (Refer to the table on the left.)

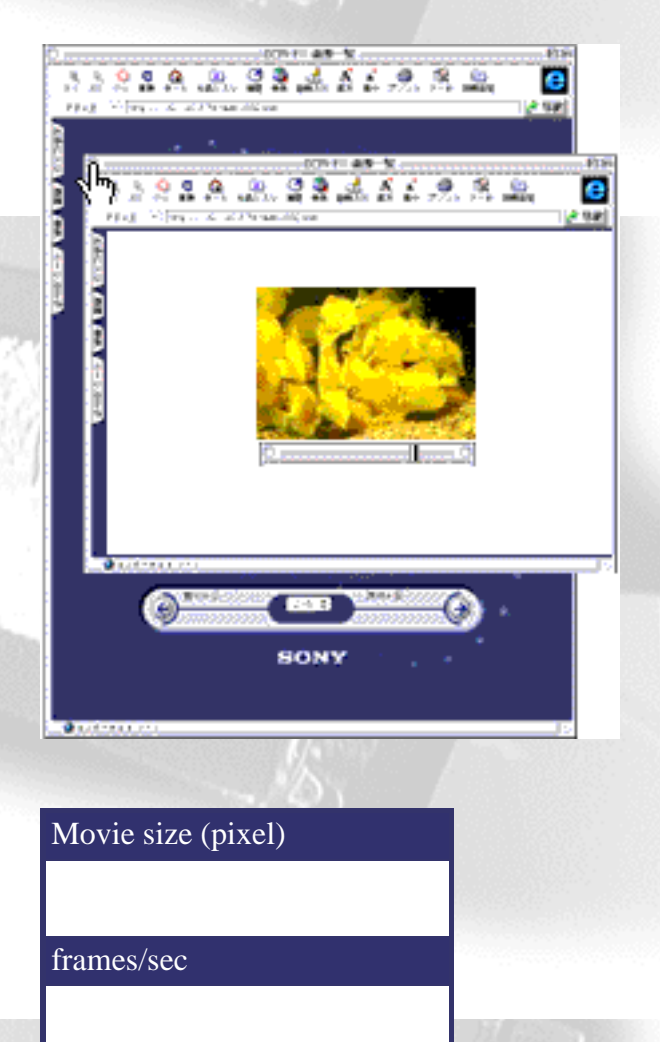

## 2. Viewing pictures and images

3-3. Then, CONTEXT MENU appears. Select "Save link destination as" or "Save data in a file".

3-4. As you will be asked where to save the data, set a place you wish to save and decide the name of the saving file. (The extension is ".mov" for pictures and ".jpg" for images.)

\*Pictures are captured in the QuickTime format but audio is not captured at that time. (It is because QuickTime does not support the ATRAC format.)

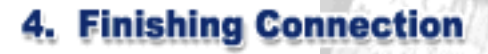

PC: Finish browsing. MD DISCAM: Press "Disconnect".

The connection between the MD DISCAM and the PC is now over. Finally, let's make settings of the PC after disconnecting the MD DISCAM as a precaution.

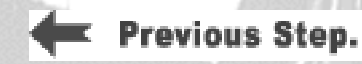

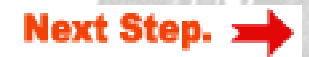

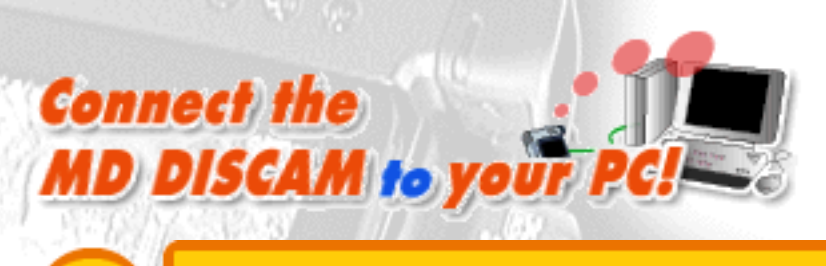

# **Be careful about...**

# A note on "switching the connection from the Internet to the MD DISCAM "

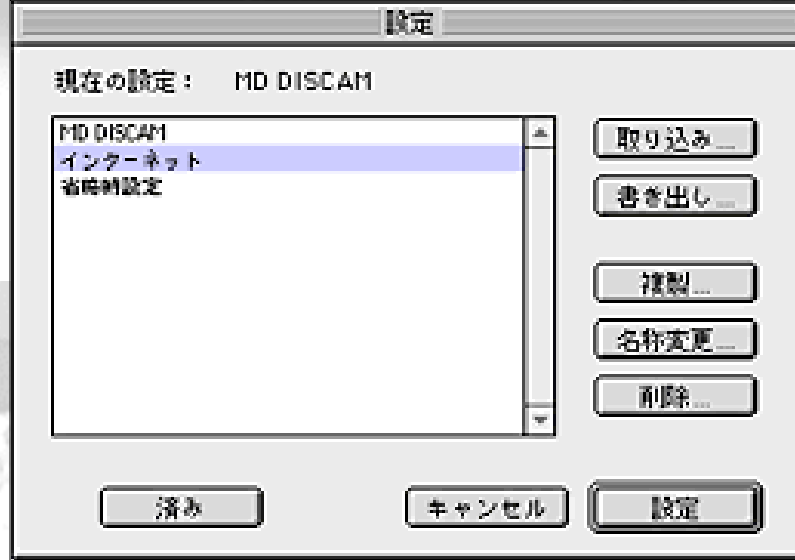

You cannot connect your PC to the Internet having left the TCP/IP settings on the PC in which MD DISCAM connection was made. When you have finished the connection with MD DISCAM, restore the settings for Internet connection.

1. Open APPLE MENU - CONTROL PANEL - TCP/IP.

2. Select "Settings" from FILE MENU.

3. The configuration window as shown on the left appears. Select the name of the configuration for the Internet you usually use ("Internet" in the above case) and click "Make Active".

Now, the setting of the PC has been restored for Internet connection. When you connect the PC to the MD DISCAM again, select the setting for MD DISCAM ("MD DISCAM" in the above case) on theTCP/IP settings to switch the connection.

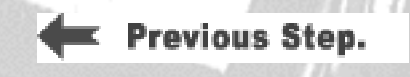

Note!

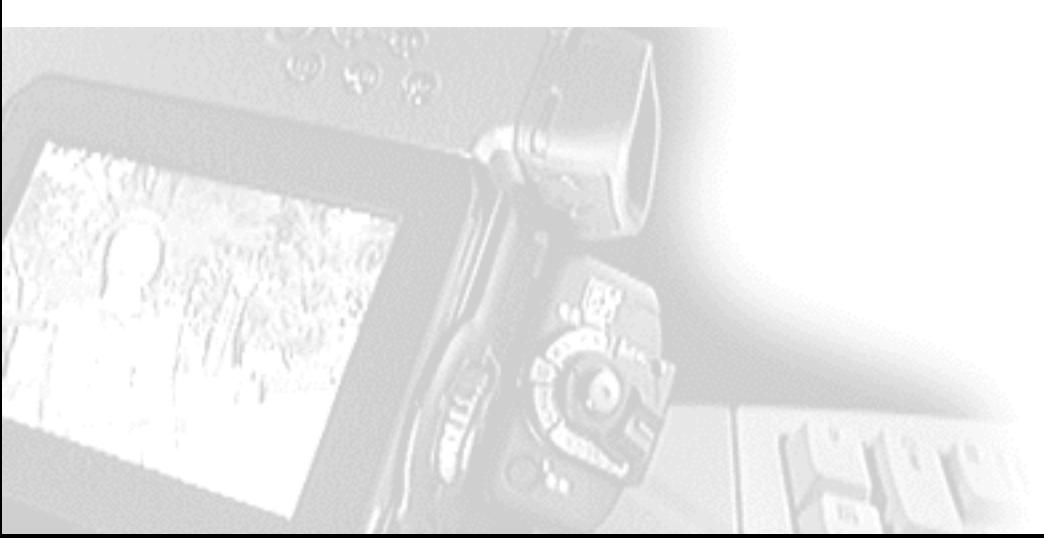

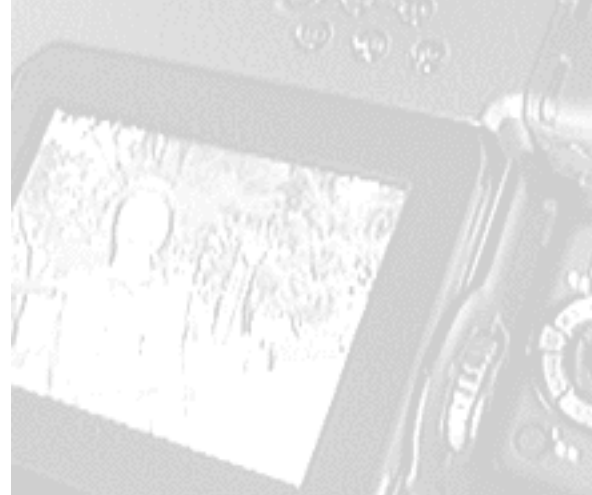